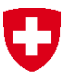

Schweizerische Eidgenossenschaft Confédération suisse Confederazione Svizzera Confederaziun svizra

Eidgenössisches Departement für Umwelt, Verkehr, Energie und Kommunikation UVEK

**Bundesamt für Umwelt BAFU** Abteilung Abfall und Rohstoffe

Mai 2019

# **Webapplikation veva-online**

## **Benutzerhandbuch**

### **für**

## **Abgeber- und Entsorgungsbetriebe**

### Inhaltsverzeichnis

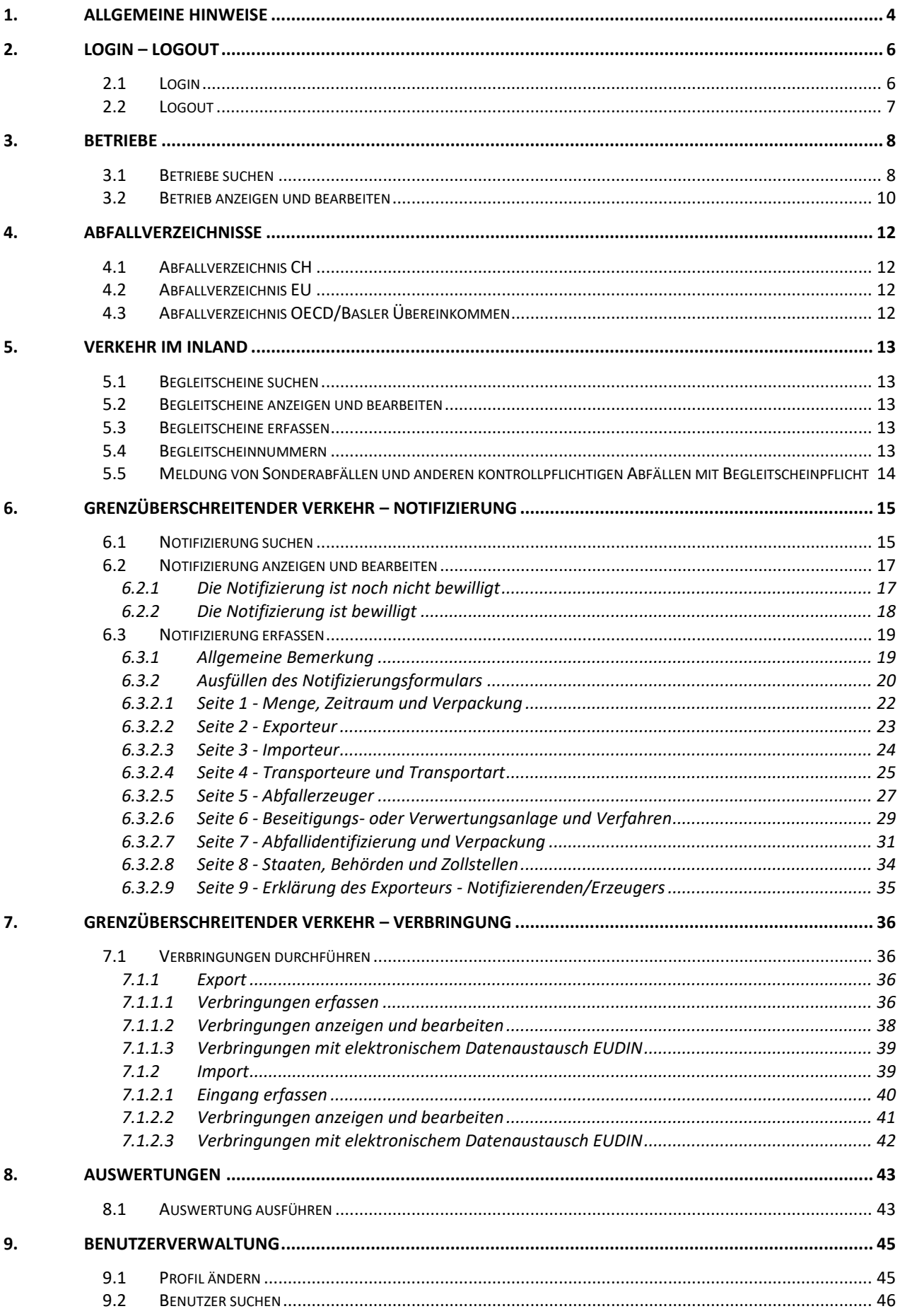

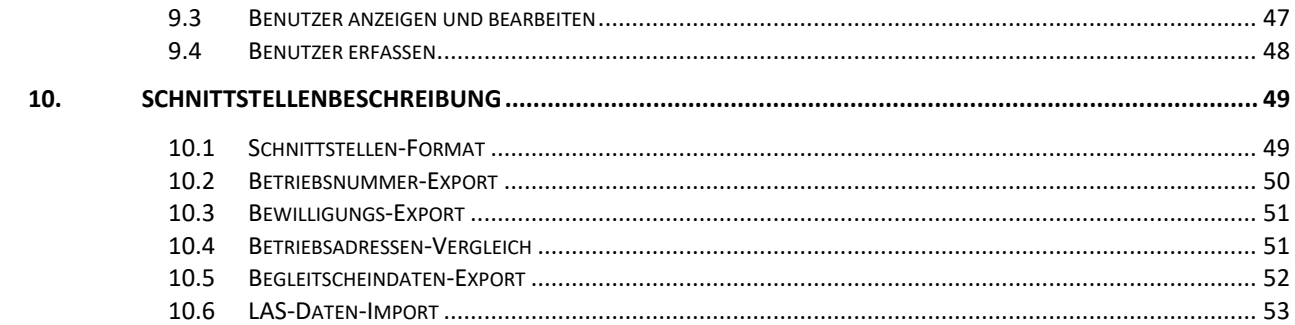

#### **1. Allgemeine Hinweise**

Beim Anwählen der Adresse [https://www.veva-online.admin.ch](https://www.veva-online.admin.ch/veva/start.cmd) öffnet sich die Startseite in der Sprache Ihres Browsers (deutsch, französisch oder italienisch).

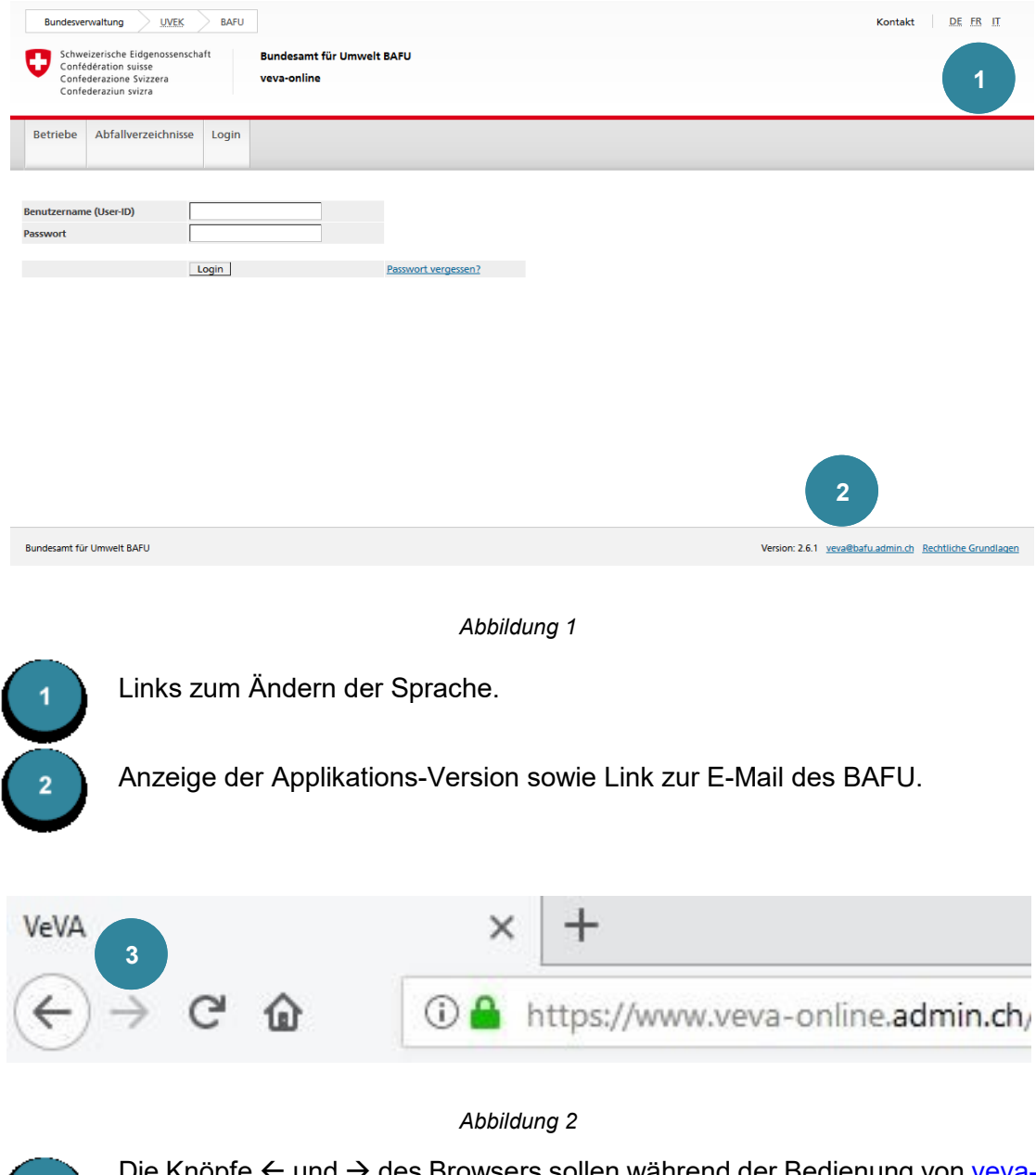

Die Knöpfe  $\leftarrow$  und  $\rightarrow$  des Browsers sollen während der Bedienung von [veva](https://www.veva-online.admin.ch/)[online](https://www.veva-online.admin.ch/) nicht benutzt werden, da es in bestimmten Situationen zu Fehlfunktionen oder sogar Datenverlusten führen kann.

#### **Hinweis 1**

 $\mathbf{3}$ 

**Zertifikatsfehler:** Es ist möglich, dass bei der Wahl der Startseite ein Sicherheitshinweis erscheint: *Das Sicherheitszertifikat ist fehlerhaft*. Die Webapplikation [veva](https://www.veva-online.admin.ch/)[online](https://www.veva-online.admin.ch/) wird vom Bundesamt für Informatik und Telekommunikation (BIT) betrieben. Die vom BIT verwendeten Zertifikate sind nicht bei offiziellen Zertifizierungsstellen gemeldet. Das Zertifikat kann folglich vom Browser beim ersten Aufruf nicht verifiziert werden und deshalb erscheint die Sicherheitsmeldung beim Öffnen der Seite. Damit die Warnung nicht mehr erscheint, kann das Zertifikat installiert werden.

Die Webapplikation [veva-online](https://www.veva-online.admin.ch/) ist einfach aufgebaut. Die untenstehende Abbildung zeigt die Standard-Sicht, wobei je nach Berechtigung andere Funktionalitäten zur Verfügung stehen können.

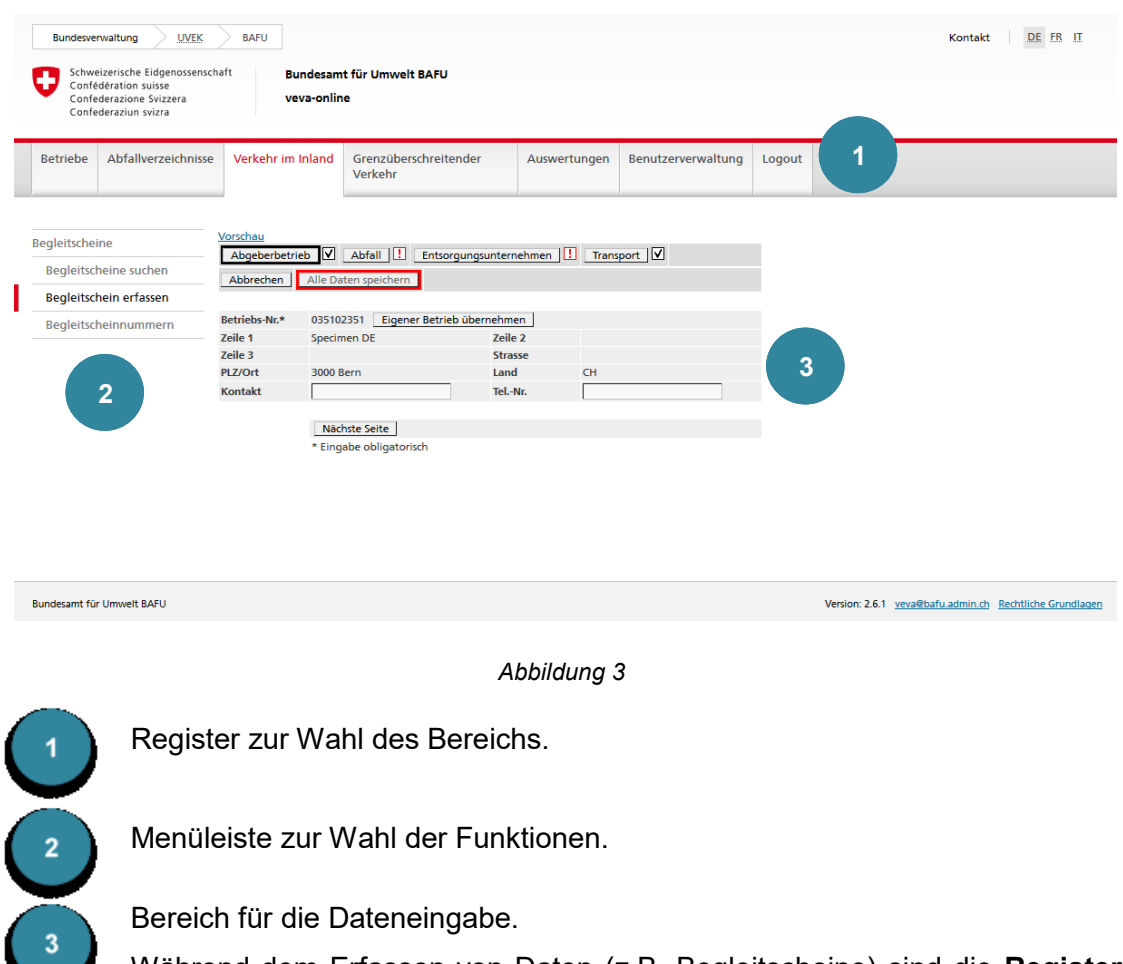

Während dem Erfassen von Daten (z.B. Begleitscheine) sind die **Register** und die **Menüleiste** aktiv. Durch Klicken auf ein **Register** oder einen Menüeintrag kann der Dateneingabe-Bereich verlassen werden. Alle nicht gespeicherten Daten gehen dadurch jedoch verloren.

#### **Hinweis 2**

Finden in der geöffneten Applikation während 60 Minuten keine Aktivitäten statt, muss bei einer erneuten Betätigung eines Links oder einer Schaltfläche neu eingeloggt werden.

Häufig benutzte Einträge werden in einem Cache-Speicher abgelegt. Der Cache ist in Form von Cookies lokal (auf dem PC) gespeichert. Wenn Sie auf einem anderen Rechner mit [veva-online](https://www.veva-online.admin.ch/) arbeiten, stehen deshalb die Cache-Inhalte nicht zur Verfügung. Wird ein Rechner ausgewechselt, gehen die Cache-Inhalte verloren.

#### **2. Login – Logout**

#### **2.1 Login**

#### **Hinweis 3**

Vor der ersten Anmeldung an [veva-online](https://www.veva-online.admin.ch/) müssen die Zugangsdaten (User-ID und initiale E-Mail zum Setzen des Passworts) beantragt werden:

- Abgeberbetriebe oder Entsorgungsunternehmen können sich an die für sie zuständige kantonale Fachstelle wenden (siehe **Liste der Kontaktstellen der Kantone zur Erteilung von VeVA Betriebsnummern**) auf der BAFU Webseite [Erteilung einer Betriebsnummer durch den Kanton,](https://www.bafu.admin.ch/bafu/de/home/themen/abfall/fachinformationen/abfallpolitik-und-massnahmen/vollzugshilfe-ueber-den-verkehr-mit-sonderabfaellen-und-anderen-/pflichten-der-inhaberinnen-und-inhaber-bei-der-uebergabe-von-abf/pflichten-der-abgeberbetriebe/erteilung-einer-betriebsnummer-durch-den-kanton.html)
- Wenn Sie lediglich als notifizierende Person im grenzüberschreitenden Verkehr mit Abfällen tätig sind, können Sie den Zutritt beim BAFU beantragen [waste@bafu.admin.ch\)](mailto:waste@bafu.admin.ch).

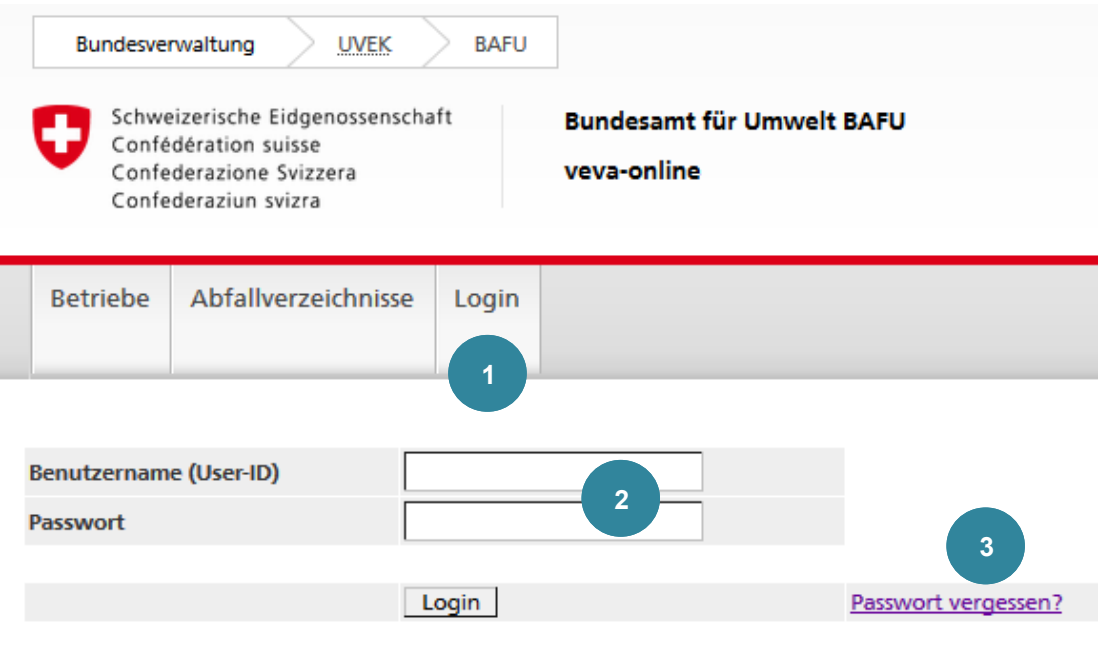

*Abbildung 4*

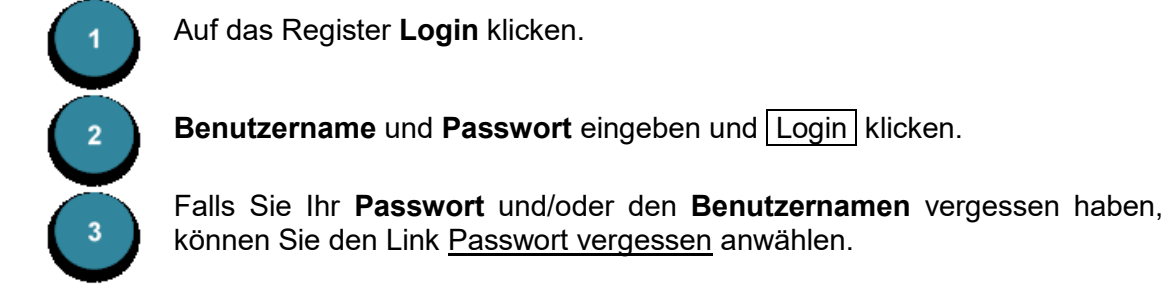

#### **Hinweis 4**

Ab Version 2.6 von [veva-online](https://www.veva-online.admin.ch/) ist das Login als unpersönlicher Benutzer mittels Betriebsnummer nicht mehr zulässig. Weiterführende Informationen finden Sie in der Anleitung zum Vorgehen beim initialen Login als Betrieb [\(Initiales Login\)](https://www.bafu.admin.ch/dam/bafu/de/dokumente/abfall/fachinfo-daten/vorgehen-beim-initialen-login-als-betrieb.pdf.download.pdf/veva-online%20Login%20Flyer%20DE.pdf).

#### Nach Anwählen des Links Passwort vergessen erscheint folgende Meldung:

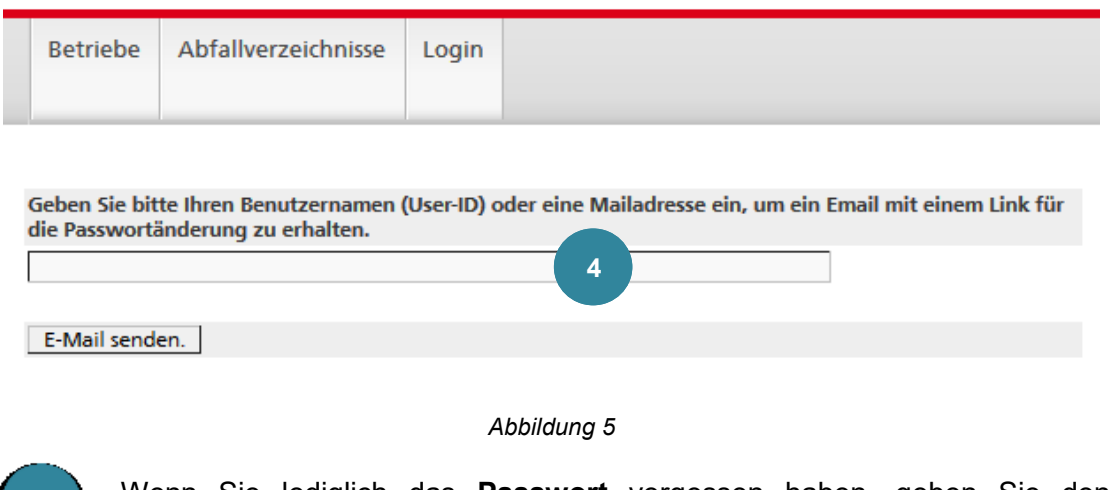

Wenn Sie lediglich das **Passwort** vergessen haben, geben Sie den Benutzernamen ein und klicken E-Mail senden .

Alternativ können sie hier Ihre E-Mail-Adresse angeben, damit in der E-Mail der **Benutzernamen** angezeigt wird.

Sobald Sie die E-Mail erhalten haben, klicken Sie auf den darin enthaltenen Link, um zu folgender Maske zu gelangen:

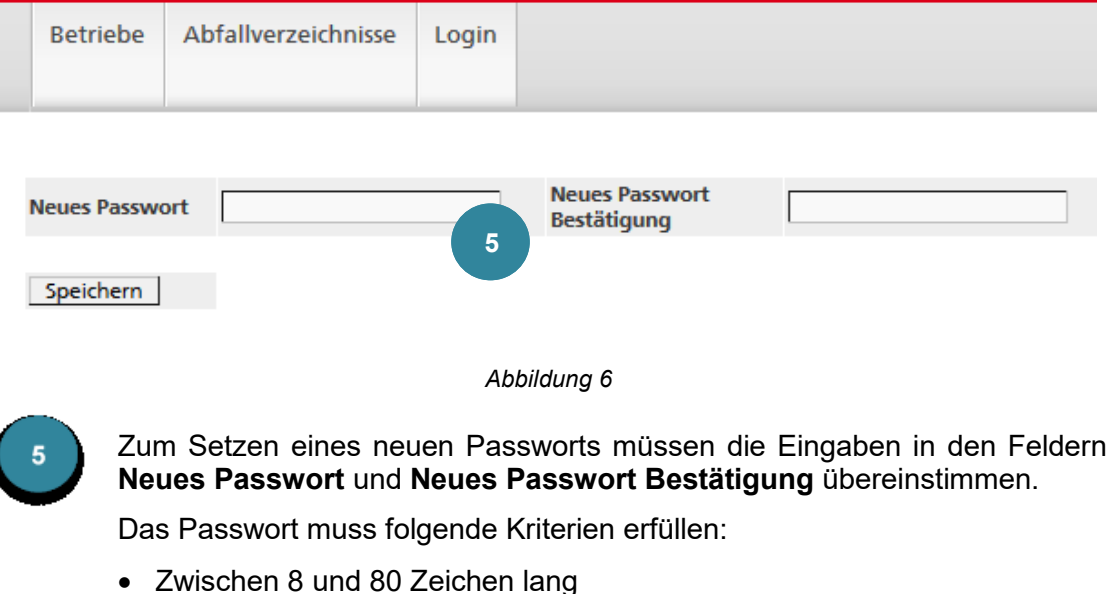

- Mindestens 1 Kleinbuchstabe
- Mindestens 1 Ziffer
- Mindestens 1 Grossbuchstabe oder Sonderzeichen

Anschliessend Speichern klicken.

#### **2.2 Logout**

Um die aktive [veva-online](https://www.veva-online.admin.ch/) Sitzung zu schliessen, müssen Sie sich mit der Funktion **Logout** abmelden. Damit ist die Sicherheit Ihrer Daten gewährleistet.

#### **3. Betriebe**

#### **3.1 Betriebe suchen**

#### **Hinweis 5**

Das Suchen von Betrieben steht allen Benutzern (auch ohne Login) zur Verfügung.

Die Gross-/Kleinschreibung wird bei der Suche ignoriert. Die Schreibweise mit und ohne Akzente (ç, é, è, etc.) wird jedoch unterschieden.

Es können verschiedene Wildcards verwendet werden: \* oder % steht für 0, 1 oder beliebige Anzahl Zeichen steht für genau ein beliebiges Zeichen

Beispiele:

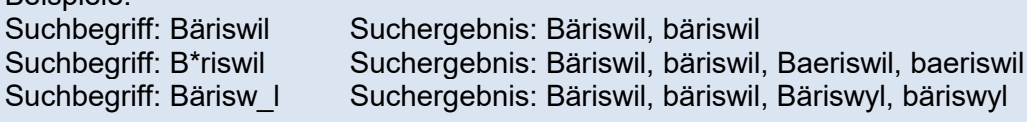

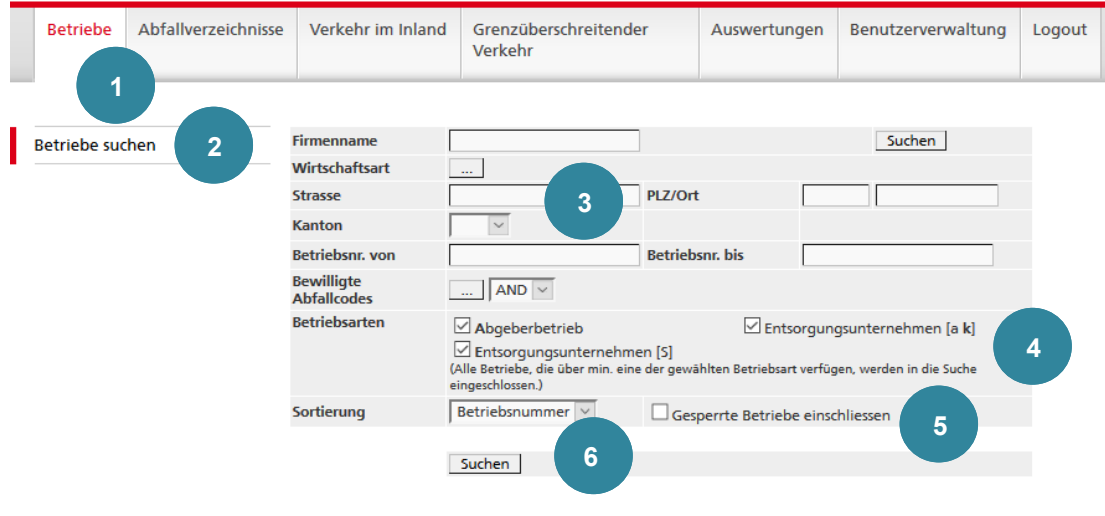

*Abbildung 7*

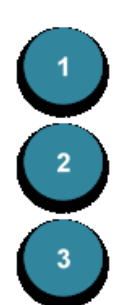

Auf das Register **Betriebe** klicken.

Auf die Funktion **Betriebe suchen** klicken.

Im Feld **Firmenname** kann man auch nur Teile des Namens anstelle der ganzen Bezeichnung eingeben. Für beliebige Zeichen können Wildcards (\* oder %; siehe auch Hinweis 1) verwendet werden.

Die Auswahl kann über die **Wirtschaftsart** eingeschränkt werden.

Die Wirtschaftsart von Abgeberbetrieben wird durch den Kanton erfasst. Die Zuordnung erfolgt aber nicht zwingend. Es ist deshalb möglich, dass das Suchresultat mit dem Kriterium der Wirtschaftsart unvollständig ist.

In den Feldern **Strasse** und **Ort** kann man auch nur Teile anstelle der ganzen Bezeichnung eingeben. Für beliebige Zeichen können Wildcards (\* oder %; siehe auch Hinweis 1) verwendet werden.

Auch im Feld **PLZ** können Wildcards (\* oder %) verwendet werden. Die Suche kann weiter nach einem **Kanton** eingeschränkt werden.

Wird ein bestimmter Betrieb mit bekannter Nummer gesucht, muss die betreffende Nummer im Feld **Betriebsnr. von** eingegeben werden. Wenn das Feld **Betriebsnr. bis** leer ist, wird automatisch nach der bestimmten Nummer im Feld **Betriebsnr. von** gesucht.

Im Feld **Bewilligte Abfallcodes** kann ein Abfallcode oder eine ganze Kategorie eingegeben werden. Es werden nur Entsorgungsunternehmen mit einer Bewilligung zur Entgegennahme der entsprechenden Abfälle gesucht.

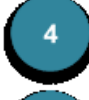

Zudem ist auch die Einschränkung der **Betriebsart** hilfreich. Die Betriebsarten können beliebig kombiniert werden.

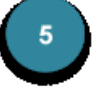

Die Auswahl **Gesperrte Betriebe einschliessen** ist nur für den *Betriebs-Administrator* wählbar. Gesperrte Betriebe erscheinen in *kursiver Schrift* im Suchresultat.

Für die Sortierung der Suchergebnisse kann die *Betriebsnummer* oder der *Firmenname* als Kriterium gewählt werden.

Das Suchergebnis wird in einer Tabelle dargestellt. Es werden maximal 50 Betriebe (250 Betriebe wenn man eingeloggt ist) angezeigt:

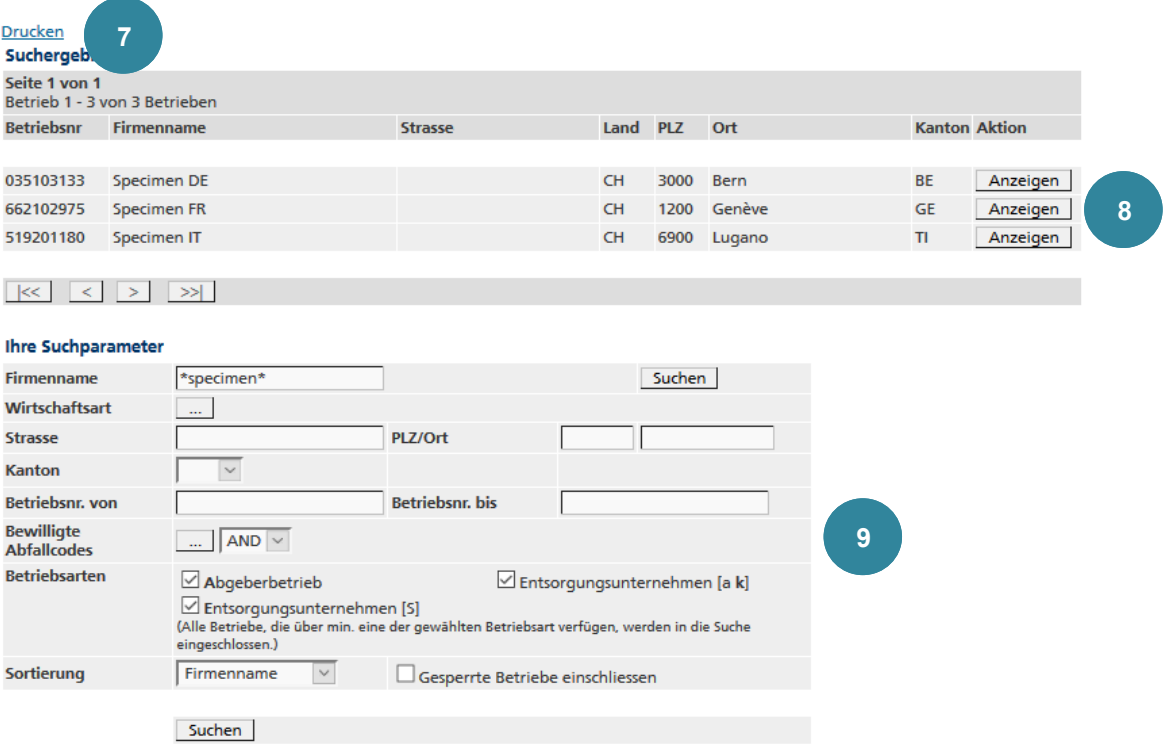

#### *Abbildung 8*

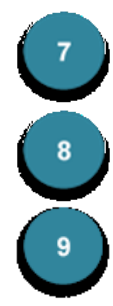

Durch Klicken auf Drucken wird ein .pdf-File generiert und man kann das Suchergebnis speichern oder ausdrucken.

Mit Anzeigen gelangen Sie zur Detailanzeige des Betriebs.

Am Ende der Liste erscheint nochmals die Suchmaske, um, falls gewünscht, die Suchkriterien anzupassen und die Suche erneut auszuführen.

#### **Hinweis 6**

Das Bearbeiten von Betrieben steht nur dem *Betriebs-Administrator* zur Verfügung und ist beschränkt auf den **eigenen** Betrieb.

Nach der Auswahl des gewünschten Betriebs stehen folgende Möglichkeiten zur weiteren Bearbeitung zur Verfügung.

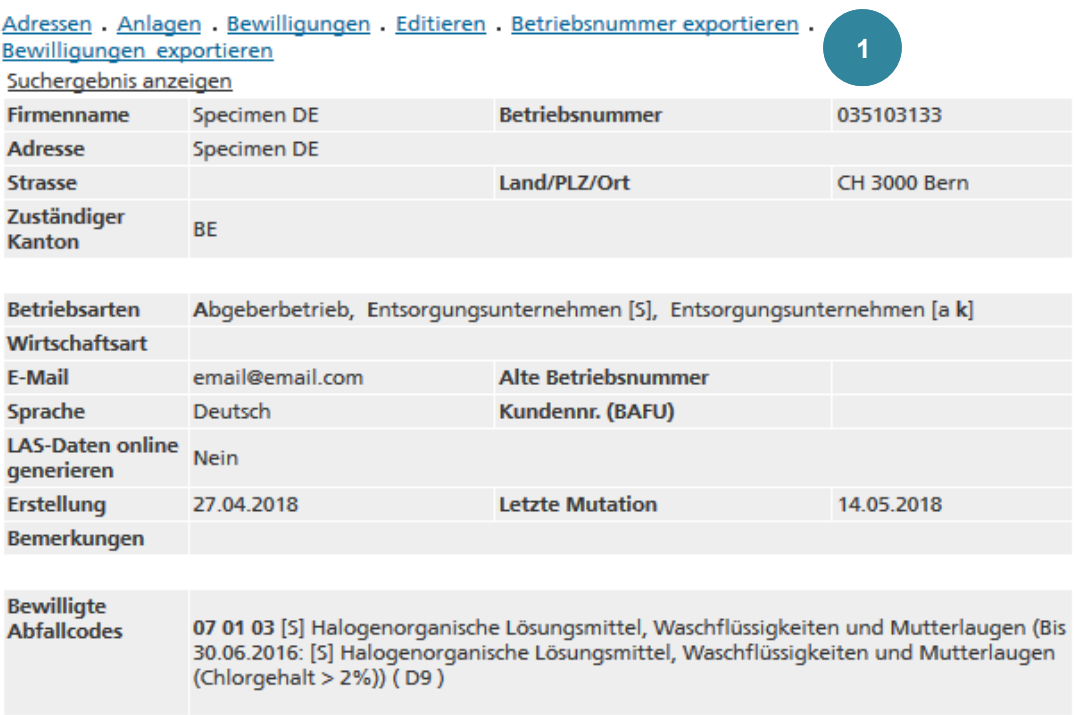

#### *Abbildung 9*

Der Link Adressen zeigt die Standort- und Verwaltungsadresse des Betriebs. Wenn keine Verwaltungsadresse erfasst ist, wird die Standortadresse angezeigt.

Unter dem Link Anlagen sind die erfassten Anlagen aufgeführt.

Der Link Bewilligungen zeigt die bewilligten Abfallkategorien oder Einzelcodes mit den zugehörigen Entsorgungsverfahren und dem Ablaufdatum.

Editieren: Mit dem Betätigen dieses Links gelangen Sie zur Erfassungsseite, wo Sie die gewünschten Anpassungen an den *Hauptdaten* vornehmen können.

Mit dem Link Betriebsnummer exportieren können die Daten des Betriebs in einer CSV-Datei gespeichert und diese mit Excel oder einer eigenen Applikation weiterverarbeitet werden. Dabei kann das Trennzeichen gewählt werden («Strichpunkt» für den Export in Excel wählen).

Bewilligungen exportieren: Zur Übertragung der im System erfassten Abfallcodes in ein Dokument für eine Betriebsbewilligung können die Bewilligungen in einer CSV-Datei gespeichert und diese mit Excel oder einer eigenen Applikation weiterverarbeitet werden. Dabei kann das Trennzeichen gewählt werden («Strichpunkt» für den Export in Excel wählen).

Für weitergehende Informationen zu den Exportformaten siehe Kapitel 11.

Nach dem Anwählen des Links Editieren können gewisse Daten (des eigenen Betriebs) geändert werden:

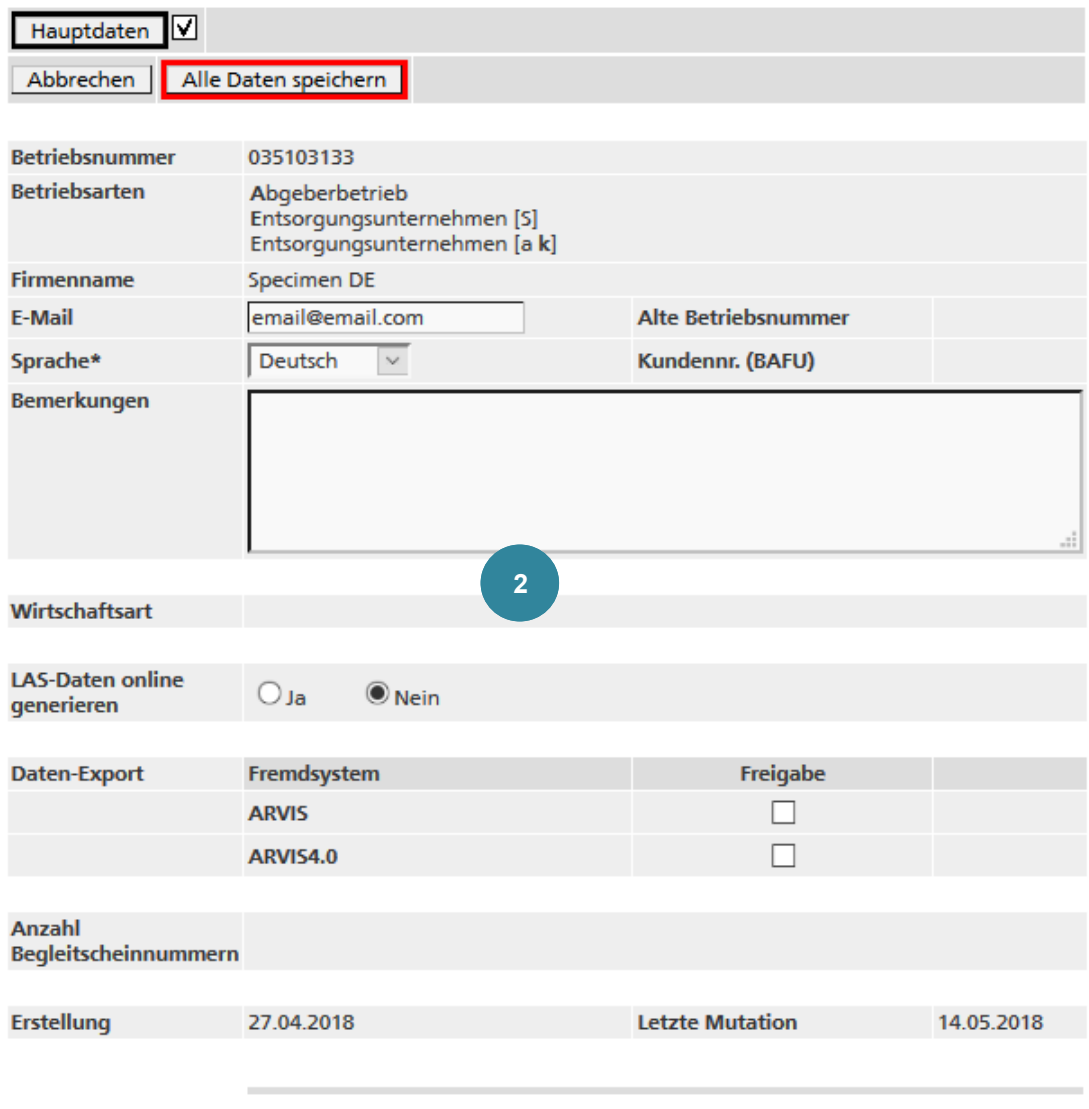

\* Eingabe obligatorisch

*Abbildung 10*

Die hier erfasste **E-Mail** wird vom Betrieb für die Übermittlung von Online-Begleitscheinen verwendet.

Die **Sprache** muss ausgewählt werden.

Mit der Auswahl **LAS-Daten online generieren** kann die Standard-Einstellung bestimmt werden, ob mit dem Abschliessen des Online-Begleitscheins automatisch die LAS-Meldung generiert werden soll oder nicht. Für Abgeberbetriebe hat diese Auswahl keine Bedeutung.

Sollen Daten in ein Fremdsystem wie **ARVIS** oder **RESSIS** exportiert werden, so ist das entsprechend Kästchen (unter Freigabe) mit einem Häckchen zu versehen*.*

### **4. Abfallverzeichnisse**

#### **Hinweis 7**

Die Abfallverzeichnisse stehen allen Benutzern (auch ohne Login) zur Verfügung.

#### **4.1 Abfallverzeichnis CH**

Es erscheint das herkunftsbezogene Verzeichnis aller Abfallcodes.

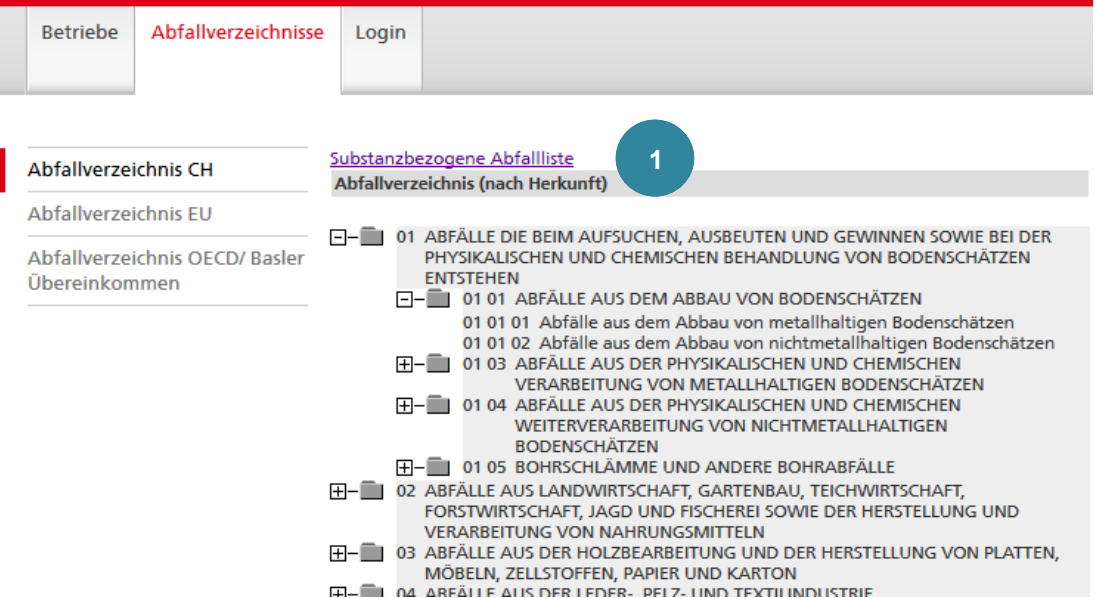

#### *Abbildung 11*

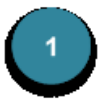

Durch Klicken auf den Link Substanzbezogene Abfallliste gelangt man zum Verzeichnis der Sonderabfälle und anderen kontrollpflichtigen Abfällen geordnet nach Kategorien.

#### **4.2 Abfallverzeichnis EU**

Es erscheint das herkunftsbezogene Verzeichnis aller Abfallcodes.

#### **4.3 [Abfallverzeichnis OECD/Basler Übereinkommen](http://veva-test2.dvbern.ch:8888/veva/selectionImpl/showWasteCodeTreeOECD.cmd;jsessionid=hDr70ZfdAIb8wgZGOwysilIOrQ4eDtA8DLGjRJflK7_I99Fst6X6!-1763545942?selectedMenuItem=2.3)**

Es erscheint das herkunftsbezogene Verzeichnis aller Abfallcodes.

#### **5. Verkehr im Inland**

Für die Kapitel 5.1, 5.2 und 5.3 sind folgende Dokumente zu verwenden:

- [Anleitung zum Erstellen von elektronischen Begleitscheinen durch](https://www.bafu.admin.ch/bafu/de/home/themen/abfall/fachinformationen/abfallpolitik-und-massnahmen/vollzugshilfe-ueber-den-verkehr-mit-sonderabfaellen-und-anderen-/pflichten-der-inhaberinnen-und-inhaber-bei-der-uebergabe-von-abf/pflichten-der-abgeberbetriebe/inhalt--form-und-verwendung-von-begleitscheinen.html) **Abgeberbetriebe**
- [Anleitung zum Erstellen von elektronischen Begleitscheinen durch](https://www.bafu.admin.ch/bafu/de/home/themen/abfall/fachinformationen/abfallpolitik-und-massnahmen/vollzugshilfe-ueber-den-verkehr-mit-sonderabfaellen-und-anderen-/pflichten-der-inhaberinnen-und-inhaber-bei-der-uebergabe-von-abf/pflichten-der-abgeberbetriebe/inhalt--form-und-verwendung-von-begleitscheinen.html)  **[Entsorgungsbetriebe](https://www.bafu.admin.ch/bafu/de/home/themen/abfall/fachinformationen/abfallpolitik-und-massnahmen/vollzugshilfe-ueber-den-verkehr-mit-sonderabfaellen-und-anderen-/pflichten-der-inhaberinnen-und-inhaber-bei-der-uebergabe-von-abf/pflichten-der-abgeberbetriebe/inhalt--form-und-verwendung-von-begleitscheinen.html)**
- **5.1 Begleitscheine suchen**

#### **5.2 Begleitscheine anzeigen und bearbeiten**

#### **5.3 Begleitscheine erfassen**

#### **5.4 Begleitscheinnummern**

Das System bietet die Möglichkeit, Begleitscheinnummern herunterzuladen, damit Begleitscheine aus dem betriebseigenen Informatiksystem erstellt und ausgedruckt werden können. Diese Art eignet sich nur für Betriebe, welche über eine eigene Stoff- und Gefahrgutdatenbank oder Logistiksoftware verfügen und beim Ausfüllen der Begleitscheine von ihren gespeicherten Daten profitieren möchten. Die Software muss in der Lage sein, den Begleitschein optisch so auszudrucken, dass er gleich aussieht wie einer, der mit [veva-online](https://www.veva-online.admin.ch/) ausgedruckt worden ist.

#### **Hinweis 8**

Die mit der eigenen Software gestalteten Begleitscheine sind vor dem ersten Gebrauch dem BAFU zur Prüfung vorzuweisen. Dann wird das BAFU die Funktion **Begleitscheinnummern** freischalten, indem für den Betrieb eine Anzahl Begleitscheinnummern festgelegt wird, die pro Mal heruntergeladen werden kann.

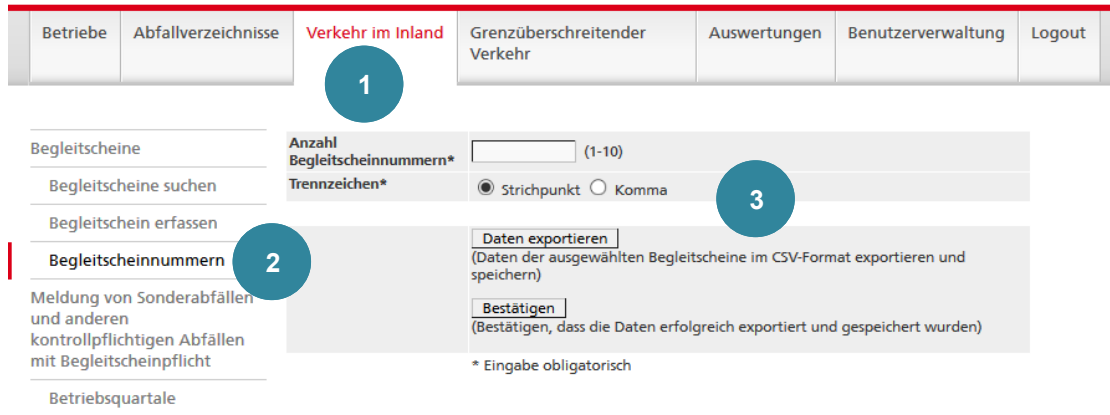

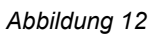

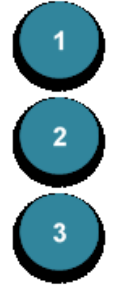

Auf das Register **Verkehr im Inland** klicken.

Auf die Funktion **Begleitscheinnummern** klicken.

Geben Sie die gewünschte **Anzahl Begleitscheinnummern** ein und wählen Sie das **Trennzeichen** «*Strichpunkt*». Durch die Betätigung der Schaltfläche Daten exportieren wird eine CSV-Datei generiert, welche z.B. im Excel

geöffnet werden kann. Wenn die Daten erfolgreich exportiert und lokal gespeichert worden sind, muss die Schaltfläche Bestätigen gedrückt und mit *Ja* bestätigt werden.

#### **Hinweis 9**

Die heruntergeladenen *AA-Begleitscheinnummern* können danach nicht mehr im Online-System abgerufen und angesehen werden. Diese Begleitscheine werden danach wie *BB-Begleitscheine* verwendet, d.h., die *LAS-Meldung* muss manuell erfasst oder eingelesen werden.<https://www.veva-online.admin.ch/>

#### **5.5 Meldung von Sonderabfällen und anderen kontrollpflichtigen Abfällen mit Begleitscheinpflicht**

Es wird auf folgende Dokumente von Februar resp. Mai 2017 verwiesen:

- Anleitung zum Erfassen und Einlesen der Betriebsquartale (Liste der angenommenen Sonder- [und akb-Abfälle\)](https://www.bafu.admin.ch/bafu/de/home/themen/abfall/fachinformationen/abfallpolitik-und-massnahmen/vollzugshilfe-ueber-den-verkehr-mit-sonderabfaellen-und-anderen-/pflichten-der-entsorgungsunternehmen-bei-der-entgegennahme-von-a/meldepflichten/meldung-von-sonderabfaellen-und-anderen-kontrollpflichtigen-abfae.html)
- [Anleitung für das Erfassen der jährlichen Meldung der anderen kontrollpflichtigen](https://www.bafu.admin.ch/bafu/de/home/themen/abfall/fachinformationen/abfallpolitik-und-massnahmen/vollzugshilfe-ueber-den-verkehr-mit-sonderabfaellen-und-anderen-/pflichten-der-entsorgungsunternehmen-bei-der-entgegennahme-von-a/meldepflichten/meldung-von-anderen-kontrollpflichtigen-abfaellen-ohne-begleitsc.html)  [Abfälle](https://www.bafu.admin.ch/bafu/de/home/themen/abfall/fachinformationen/abfallpolitik-und-massnahmen/vollzugshilfe-ueber-den-verkehr-mit-sonderabfaellen-und-anderen-/pflichten-der-entsorgungsunternehmen-bei-der-entgegennahme-von-a/meldepflichten/meldung-von-anderen-kontrollpflichtigen-abfaellen-ohne-begleitsc.html)

#### **6. Grenzüberschreitender Verkehr – Notifizierung**

#### **6.1 Notifizierung suchen**

Für das Suchen von Notifizierungen wird folgende Maske zur Verfügung gestellt:

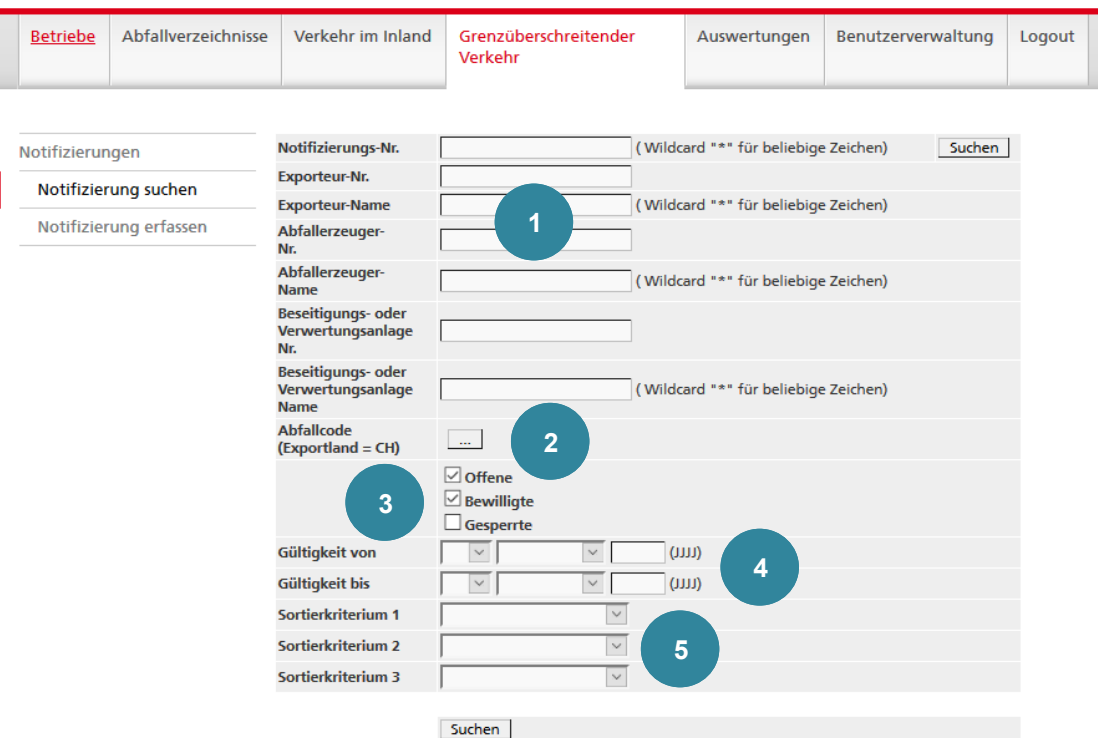

*Abbildung 13*

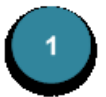

In den Feldern **Notifizierungs-Nr.**, **Exporteur-Name**, **Abfallerzeuger-Name** und **Beseitigungs- oder Verwertungsanlage-Name** kann man auch nur Teile anstelle der ganzen Bezeichnung eingeben. Für eine beliebige Zeichenfolge können Wildcards (\* oder %) gesetzt werden.

In den Feldern **Exporteur-Nr.**, **Abfallerzeuger-Nr.** sowie **Beseitigungsoder Verwertungsanlage-Nr.** werden Wildcards (\*) nicht automatisch gesetzt, sondern müssen bei Bedarf von Hand eingefügt werden*.*

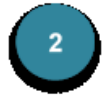

Wird eine Notifizierung mit einem bestimmten Abfall gesucht, so kann der entsprechende **Abfallcode** aus dem schweizerischen Verzeichnis mit dem Suchknopf | ... | ausgewählt werden.

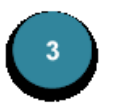

Die Suche kann weiter eingeschränkt werden, indem **Offene** (noch nicht bewilligte), **Bewilligte** und/oder **Gesperrte** Notifizierungen ins Suchresultat aufgenommen werden. Markieren Sie dazu die entsprechenden Kästchen.

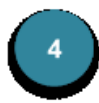

Eine weitere Einschränkungsmöglichkeit bietet die Suche nach **Gültigkeit von** und **Gültigkeit bis** der Notifizierung. Eine Notifizierung wird dann ins Suchresultat aufgenommen, wenn sich der eingegebene Zeitraum mit dem Zeitraum der Gültigkeit der Notifizierung überschneidet. Achtung: Diese Daten sind nicht mit den bei der Erfassung der Notifizierung unter **Vorgesehener Zeitraum für die Verbringung(en)** eingesetzten Daten **Erste Verbringung** und **Letzte Verbringung** gleichzusetzen. Es handelt sich hier um die vom BAFU in der schriftlich erteilten Berechtigung eingesetzten Daten für die Gültigkeit der Notifizierung. Diese werden vom BAFU ins System eingegeben und nach erfolgter Bewilligung in der Detailanzeige sichtbar.

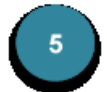

Für die Darstellung des Suchresultats können drei von vier Sortierkriterien bestimmt werden (**Notifizierungs-Nr.**, **Abgeberbetrieb-Name**, **Importeur-Name** und **Abfallcode**).

Das Suchergebnis wird in einer Tabelle gemäss den gewählten Sortierkriterien dargestellt:

| Notifizierung suchen                         |             |                                                     |                                       |          |  |  |  |  |
|----------------------------------------------|-------------|-----------------------------------------------------|---------------------------------------|----------|--|--|--|--|
| Seite 1 von 1<br>1 - 2 von 2 Notifizierungen |             |                                                     |                                       |          |  |  |  |  |
| Notifizierung Exporteur<br>Nr.               | <b>Name</b> | Beseitigungs- oder Verwertungsanlage<br><b>Name</b> | <b>Abfallcode Aktion</b><br><b>CH</b> |          |  |  |  |  |
|                                              |             |                                                     |                                       |          |  |  |  |  |
| CH0012664                                    | Specimen DE | Specimen Beseitigungs- oder<br>Verwertungsanlage 1  | 01 01 02                              | Anzeigen |  |  |  |  |
| CH0012663                                    | Specimen DE | Specimen Beseitigungs- oder<br>Verwertungsanlage 1  | 01 01 01                              | Anzeigen |  |  |  |  |
|                                              | ≫⊩          |                                                     |                                       | 6        |  |  |  |  |
|                                              |             |                                                     |                                       |          |  |  |  |  |

*Abbildung 14*

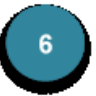

Mit Anzeigen gelangen Sie zur Detailanzeige der Notifizierung, wo sämtliche bisher erfassten Daten sichtbar sind.

#### **6.2 Notifizierung anzeigen und bearbeiten**

Nach der Auswahl der gewünschten Notifizierung stehen folgende Möglichkeiten zur weiteren Bearbeitung zur Verfügung (Die Abbildungen zeigen jeweils nur den obersten Ausschnitt der Notifizierung).

#### **6.2.1 Die Notifizierung ist noch nicht bewilligt**

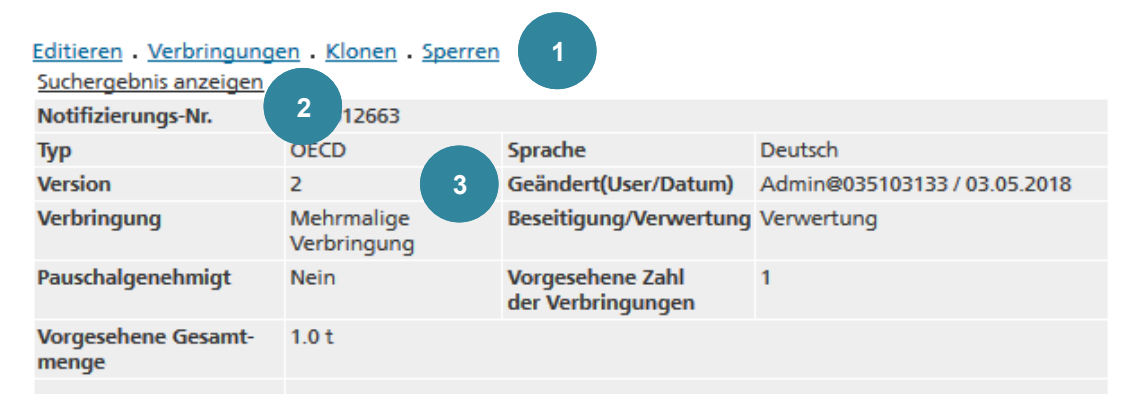

*Abbildung 15*

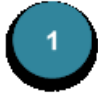

Editieren: Mit dem Betätigen dieses Links gelangen Sie zu den Erfassungsseiten, wo Sie die gewünschten Anpassungen vornehmen können.

Verbringungen: Siehe Kapitel **Verbringungen**.

Klonen: Als Alternative zur vollständigen Neuerfassung einer Notifizierung bietet sich die Funktion klonen an. Notifizierungen mit ähnlichem Inhalt können so dupliziert werden. Sie gelangen direkt zu den Erfassungsseiten, welche bereits die Daten der geklonten Notifizierung enthalten. Beim Speichern vergibt das System eine neue Notifizierungs-Nr.

Sperren/Freigeben: Soll eine Notifizierung von der weiteren Bearbeitung ausgeschlossen werden, kann sie gesperrt werden. Gesperrte Notifizierungen erscheinen nur im Suchergebnis, wenn das entsprechende Kästchen in der Suchmaske markiert wurde. Sie werden in *kursiver Schrift* angezeigt. Soll die Notifizierung wieder bearbeitet werden, muss zuerst der Link Freigeben betätigt werden. Wurde die Notifizierung vom BAFU gesperrt, kann sie der Betrieb nicht freigeben.

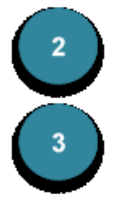

Der Link Suchergebnis anzeigen führt zurück zum Suchresultat.

Jede Änderung an der Notifizierung wird mit Datum und Benutzername festgehalten. Die Notifizierung erhält dabei eine neue Versionsnummer.

#### **6.2.2 Die Notifizierung ist bewilligt**

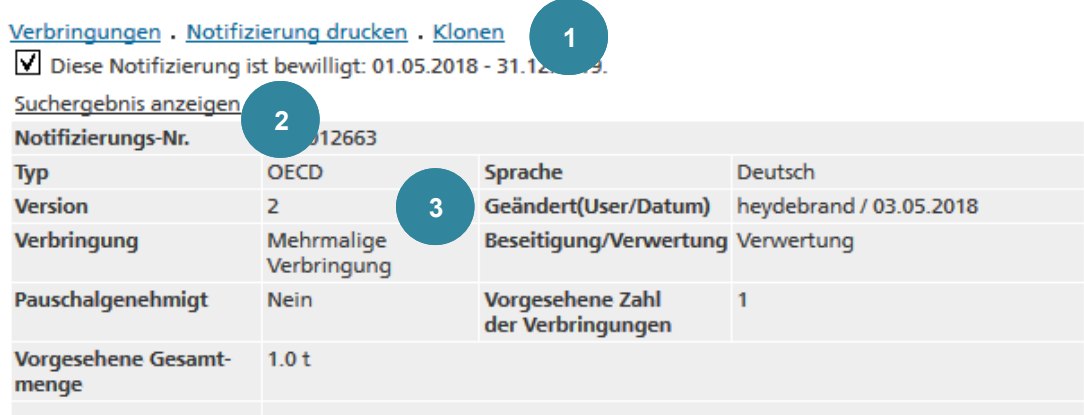

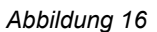

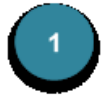

Verbringungen: Siehe Kapitel **Verbringungen**.

Notifizierung drucken: Es wird eine .pdf-Datei generiert, die die doppelseitige Notifizierung, die Beilagen sowie die Nullversion des Begleitformulars (Versandformular) enthält. Diese Datei kann ausgedruckt werden.

Klonen: Als Alternative zur vollständigen Neuerfassung einer Notifizierung bietet sich die Funktion klonen an. Notifizierungen mit ähnlichem Inhalt können so dupliziert werden. Sie gelangen direkt zu den Erfassungsseiten, welche bereits die Daten der geklonten Notifizierung enthalten. Beim Speichern vergibt das System eine neue Notifizierungs-Nr.

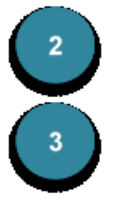

Der Link Suchergebnis anzeigen führt zurück zum Suchresultat.

Jede Änderung an der Notifizierung wird mit Datum und Benutzername festgehalten. Die Notifizierung erhält dabei eine neue Versionsnummer.

#### **6.3 Notifizierung erfassen**

#### **6.3.1 Allgemeine Bemerkung**

Das System bietet die Möglichkeit, Notifizierungsformulare und die dazugehörigen Begleitformulare (Versandformulare) online zu erfassen und zu verwalten.

Die einzelnen Schritte sind wie folgt:

- 1. Eröffnung einer Notifizierung; System generiert eine eindeutige Notifizierungs-Nr.
- 2. Erfassen der erforderlichen Daten der Notifizierung im System
- 3. Ausdrucken und Unterschreiben des Notifizierungsformulars und Einreichen aller erforderlichen Unterlagen bei den zuständigen Behörden
- 4. Übertragung allfälliger Änderungen auf dem ausgedruckten und unterschriebenen Exemplar der Notifizierung in die elektronische Form
- 5. Zustellung der Exportbewilligung durch das BAFU
- 6. Elektronische Bewilligung durch das BAFU; dazugehörige Begleitformulare können anschliessend durch den Betrieb erfasst und ausgedruckt werden.

#### **Hinweis 10**

Für das Bewilligungsverfahren ist die ausgedruckte und unterschriebene Version massgebend.

Für die **Ausfuhr** von Abfällen aus der Schweiz wird das elektronisch zur Verfügung gestellte OECD-Formular verwendet.

Für **Einfuhren** in die Schweiz sind die Formulare des Herkunftslandes zu verwenden. Elektronische Schweizer Formulare dürfen dann verwendet werden, wenn die Notifizierungsformulare des Herkunftslandes nicht erhältlich sind oder falls der Import einseitig gegenüber dem BAFU notifiziert werden muss.

#### **6.3.2 Ausfüllen des Notifizierungsformulars**

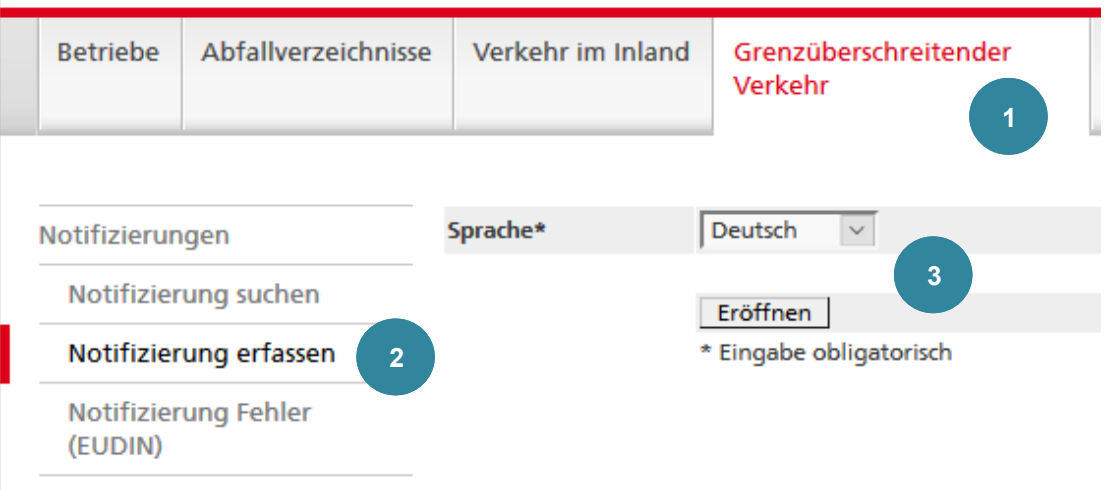

*Abbildung 17*

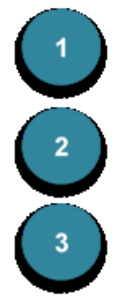

Zum Ausfüllen einer Notifizierung auf das Register **Grenzüberschreitender Verkehr** klicken.

Auf die Funktion **Notifizierung erfassen** klicken.

Sprache wählen und mit Eröffnen bestätigen. Die **OECD**-Formulare stehen in Deutsch, Französisch, Italienisch und Englisch zur Verfügung, diejenigen für das **Basler Übereinkommen** nur in Englisch.

Die Sprache einer Notifizierung kann auch nachträglich geändert werden. Die Notifizierung wird systematisch in der Sprache angezeigt, die im Menü definiert wurde.

#### **Hinweis 11**

Mit der Wahl der Sprache der Formulare wird auch die Benutzersprache temporär geändert. Wenn Sie nach der Bearbeitung der Notifizierung zur Ihrer Benutzersprache zurückkehren wollen, klicken Sie auf DE, FR oder IT oben rechts im Fenster.

Die Eingabe der Daten erfolgt über neun Bildschirmseiten:

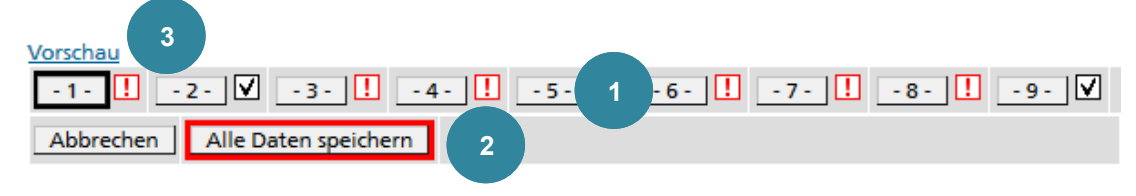

*Abbildung 18*

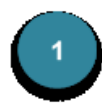

Zwischen den Seiten kann entweder durch Anklicken der entsprechenden Schaltflächen | - 1 - | bis | - 9 - | oder durch Betätigen der Schaltflächen Nächste Seite oder Vorherige Seite gewechselt werden.

Es werden lediglich Plausibilisierungen zum Datenformat ausgeführt. Wird ein falsches Datenformat verwendet (z.B. Text, wenn eine Zahl erwartet wird) ist es nicht möglich, zu einer anderen Seite zu wechseln.

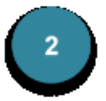

Die erfassten Angaben können zu jedem Zeitpunkt mit der Schaltfläche Alle Daten speichern gespeichert werden. Für die Felder die mit **\*** markiert sind, erwartet die Behörde eine Angabe. Die anderen Felder sind nach Bedarf auszufüllen.

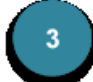

Um eine .pdf-Datei zu generieren, das Formular zu überblicken oder auszudrucken, bevor das BAFU die Bewilligung erteilt hat, auf den Link Vorschau klicken. Wenn das BAFU seine Bewilligung gegeben hat, wird der Link Notifizierung drucken aktiviert. Werden bestimmte Felder ausgefüllt oder die maximal vorgesehenen Textlängen überschritten, werden die Texte automatisch in einen Anhang auf zusätzlichen Seiten der .pdf-Datei übertragen.

Um Änderungen zu aktivieren, damit sie in der Vorschau sichtbar werden, muss jeweils das Fenster gewechselt werden oder die Schaltfläche des aktuellen Fensters angeklickt werden.

#### **Hinweis 12**

Die .pdf-Datei mit dem Notifizierungsformular, die mit dem Link Vorschau ausgedruckt werden kann, enthält auch eine *Nullversion* des Begleitformulars. Das Begleitformular enthält die Daten, die aus der Notifizierung übernommen werden (z.B. Notifizierungs-Nr., Exporteur, Abfallcodes, etc.), nicht jedoch die Laufnummer. Dieses Begleitformular kann verwendet werden, wenn der zuständigen Behörde im Ausland neben dem Notifizierungsformular auch das Begleitformular eingereicht werden muss. Als Alternative dazu kann das Begleitformular auch im System erstellt und ausgedruckt werden.

Die Notifizierungs-Nr. wird erst beim ersten Speichern vom System generiert, d.h. die .pdf-Datei, welche mit dem Link Vorschau vor dem ersten Speichern generiert wird, enthält noch keine Notifizierungs-Nr.

#### **6.3.2.1 Seite 1 - Menge, Zeitraum und Verpackung**

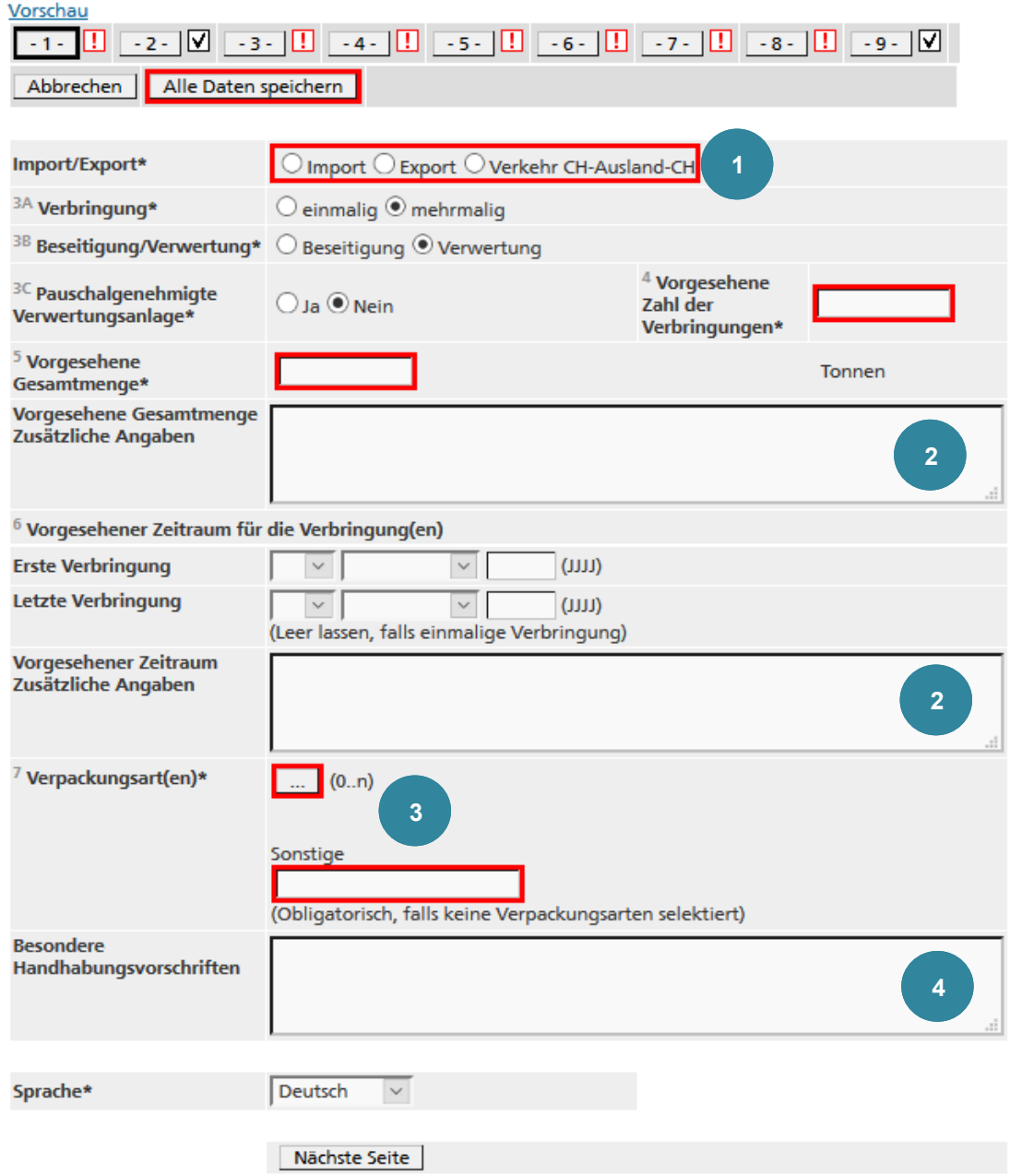

\* Bitte ausfüllen (die Behörde erwartet hier eine Angabe)

*Abbildung 19*

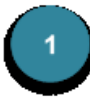

Unter **Import/Export** muss *Export* oder *Verkehr CH-Ausland-CH* angewählt werden. Widerspricht die Auswahl den eingetragenen Ausfuhr- bzw. Einfuhrstaaten auf Seite  $\overline{-8}$  - , erscheint eine Fehlermeldung.

 $\vert$  2

Die Felder **Vorgesehene Gesamtmenge Zusätzliche Angaben** sowie **Vorgesehener Zeitraum Zusätzliche Angaben** werden nur verwendet, wenn eine mehrmalige Verbringung gemäss des Basler Übereinkommens durchgeführt wird. Die Angaben in diesen Feldern werden automatisch in einen Anhang zum Notifizierungsformular übertragen.

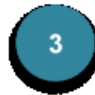

Die **Verpackungsart** kann mittels des Suchknopfs … (0..n) aus einer Liste gewählt werden. Falls mehrere Verpackungsarten gewählt wurden, kann mit den Schaltflächen ↑ und ↓ die Reihenfolge angepasst werden. Wenn der Text der gewählten Verpackungsarten eine maximale Länge überschreitet, werden diese automatisch in einen Anhang übertragen. Im ausgedruckten Notifizierungsformular erscheint der Vermerk *siehe Beilagen*.

Wenn keine Verpackungsart aus der Liste gewählt wird, muss im Feld **Sonstige** die Verpackungsart beschrieben werden. Es kann auch zusätzlich zu den ausgewählten Verpackungsarten noch eine weitere **Verpackungsart** erfasst werden.

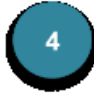

Ein Eintrag im Feld **Besondere Handhabungsvorschriften** wird automatisch in einen Anhang übertragen. Im ausgedruckten Formular wird das Kästchen **Besondere Handhabungsvorschriften** mit *Ja* angekreuzt.

#### **6.3.2.2 Seite 2 - Exporteur**

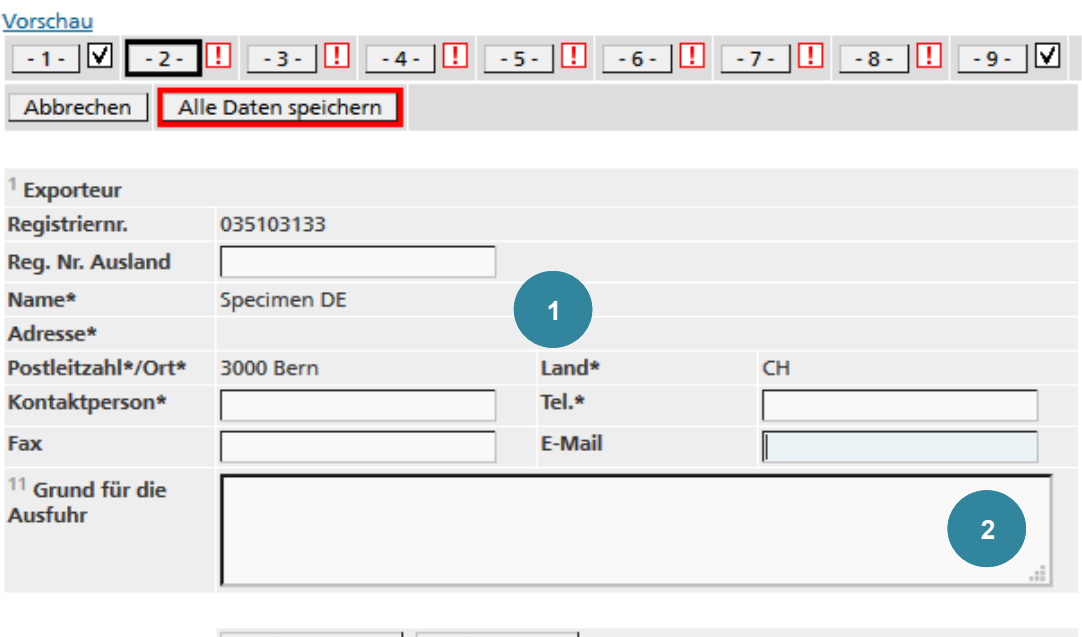

Vorherige Seite Nächste Seite

\* Bitte ausfüllen (die Behörde erwartet hier eine Angabe)

*Abbildung 20*

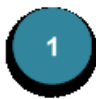

Name und Adresse Ihrer Firma sind bereits eingetragen. Es handelt sich um die Verwaltungsadresse. Es besteht aber die Möglichkeit, die Felder **Reg. Nr. Ausland**, **Kontaktperson**, **Tel.**, **Fax** und **E-Mail** zu editieren.

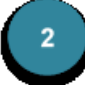

Das Feld **Grund für die Ausfuhr** muss nur bei Exporten im Rahmen des Basler Übereinkommens ausgefüllt werden. Wenn der Text eine maximale Länge überschreitet, wird dieser automatisch in einen Anhang übertragen. Im ausgedruckten Notifizierungsformular erscheint der Vermerk *siehe Beilagen*.

#### **6.3.2.3 Seite 3 - Importeur**

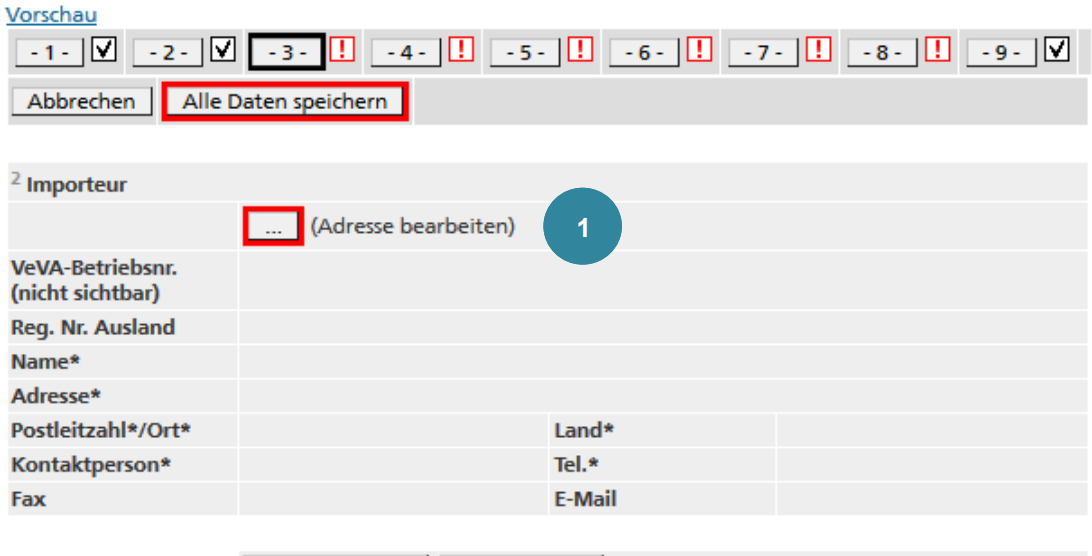

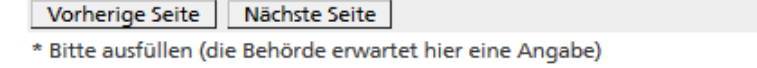

*Abbildung 21*

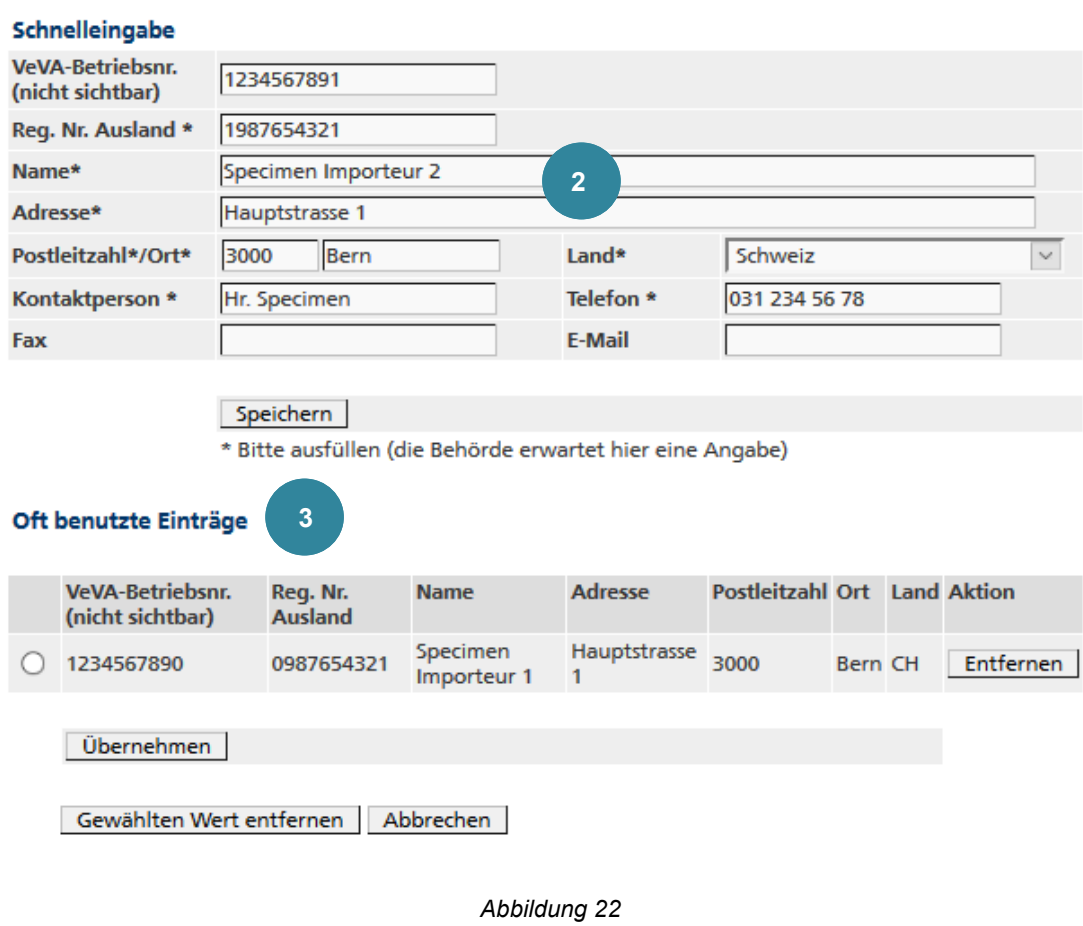

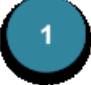

Zum Erfassen eines Importeurs auf den Suchknopf … (Adresse bearbeiten) klicken.

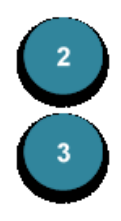

Die notwendigen Angaben können in den Feldern für die **Schnelleingabe** erfasst und mit Speichern bestätigt werden.

Jeder einmal erfasste Importeur wird in einer Cache-Liste gespeichert. Wird dieser wiederverwendet, so kann er unter **Oft benutzte Einträge** ausgewählt werden. Nicht mehr benötigte Cache-Einträge können durch Entfernen aus der Liste gelöscht werden.

Wenn ein Importeur aus der Cache-Liste übernommen wurde, jedoch Korrekturen vorgenommen werden sollen, muss nochmals auf den Suchknopf … (Adresse bearbeiten) auf der vorherigen Seite geklickt werden. Die Adresse erscheint darauf in der **Schnelleingabe**, wo diese editiert und gespeichert werden kann. Eine Änderung generiert allerdings einen weiteren Eintrag in der Cache-Liste. Wenn nötig, muss deshalb die alte Adresse durch Entfernen aus der Liste gelöscht werden.

#### **6.3.2.4 Seite 4 - Transporteure und Transportart**

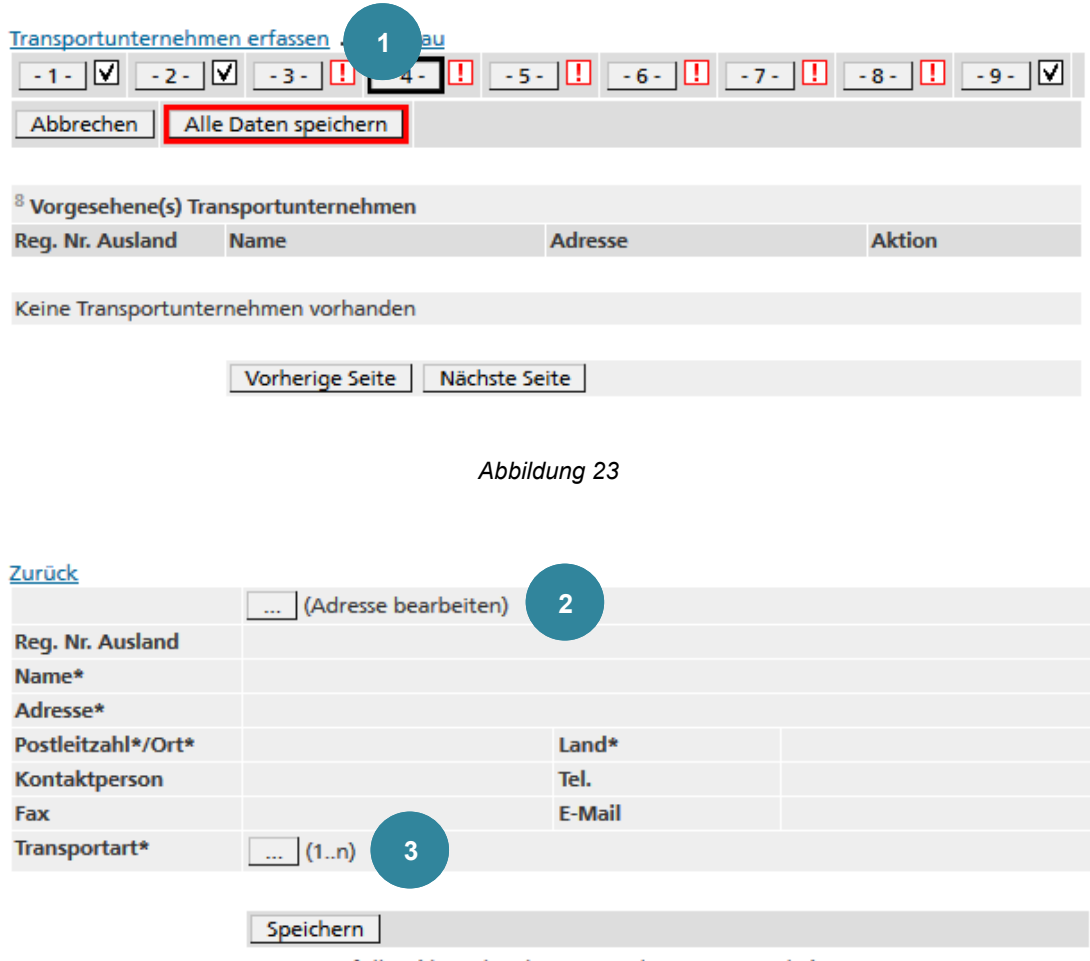

\* Bitte ausfüllen (die Behörde erwartet hier eine Angabe)

*Abbildung 24*

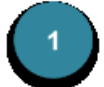

Zum Erfassen eines Transportunternehmens den Link Transportunternehmen erfassen anwählen.

Um mehrere Transportunternehmen zu erfassen, muss dieser Vorgang wiederholt werden. Die Reihenfolge der erfassten Transportunternehmen kann mit den Schaltflächen ↑ und **II** verändert werden. Beim Erfassen von mehreren Transportunternehmen werden alle im Anhang der Notifizierung aufgeführt. Bereits erfasste Transportunternehmen können über den Link

Anzeigen wieder editiert oder mit dem Link Löschen aus dem Formular entfernt werden.

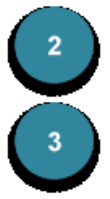

Auf den Suchknopf | ... | (Adresse bearbeiten) klicken.

Zu jedem Transportunternehmen müssen mit dem Suchknopf | . . | (1...n) eine oder mehrere **Transportarten** aus einer Liste ausgewählt werden.

#### Schnelleingabe

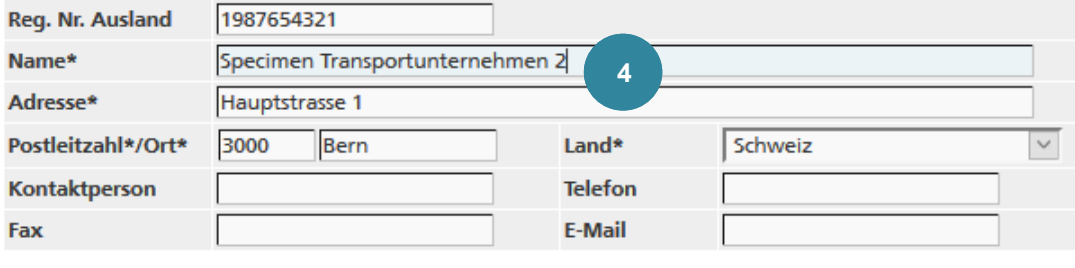

Speichern

\* Bitte ausfüllen (die Behörde erwartet hier eine Angabe)

#### Oft benutzte Einträge **5**

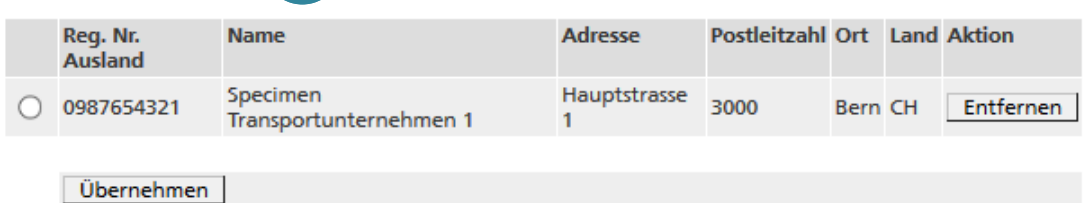

Gewählten Wert entfernen | Abbrechen |

*Abbildung 25*

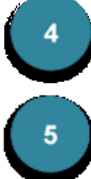

Die notwendigen Angaben können in den Feldern für die **Schnelleingabe** erfasst und mit Speichern bestätigt werden.

Jedes einmal erfasste Transportunternehmen wird in einer Cache-Liste gespeichert. Wird dieses wiederverwendet, so kann es unter **Oft benutzte Einträge** ausgewählt werden. Nicht mehr benötigte Cache-Einträge können durch Entfernen aus der Liste gelöscht werden.

#### **Hinweis 13**

Es ist wichtig, bereits zu diesem Zeitpunkt alle bekannten Transportunternehmen zu erfassen, die für die Verbringung der notifizierten Abfälle eingesetzt werden. Nach Erteilung der Bewilligung wird beim Erstellen des Begleitscheins ein Transportunternehmen aus der Auswahlliste selektioniert.

#### **6.3.2.5 Seite 5 - Abfallerzeuger**

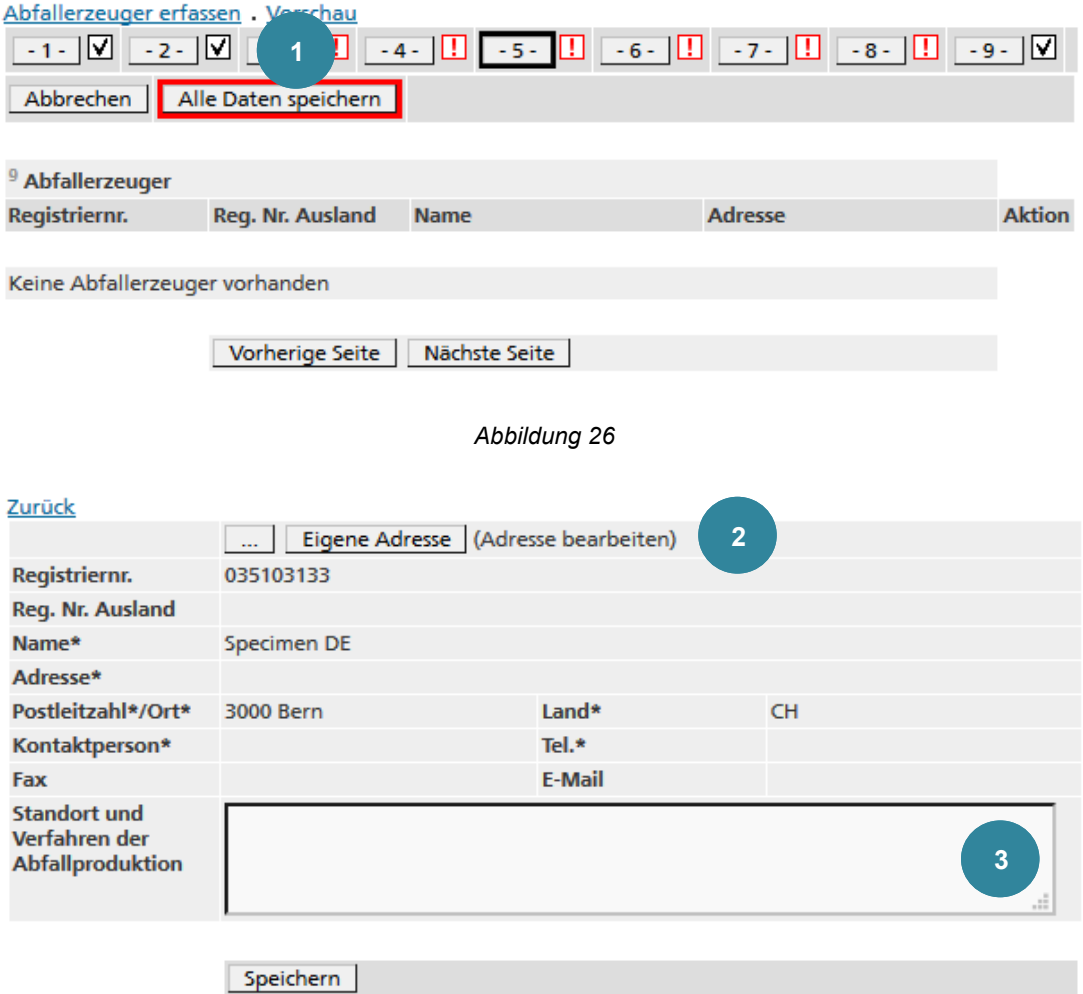

\* Bitte ausfüllen (die Behörde erwartet hier eine Angabe)

#### *Abbildung 27*

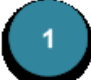

Zum Erfassen eines Abfallerzeugers den Link Abfallerzeuger erfassen anwählen.

Um mehrere Abfallerzeuger zu erfassen, muss dieser Vorgang wiederholt werden. Die Reihenfolge der erfassten Abfallerzeuger kann mit den Schaltflächen <sub>1</sub> und <sub>↓</sub> verändert werden. Beim Erfassen von mehreren Abfallerzeugern werden alle im Anhang der Notifizierung aufgeführt.

Bereits erfasste Abfallerzeuger können über den Link Anzeigen wieder editiert oder mit dem Link Löschen aus dem Formular entfernt werden.

Falls Sie ein Abgeberbetrieb sind, können sie die Eigene Adresse übernehmen. Durch Klicken auf die Schaltfläche … (Adresse bearbeiten) können sie den Abfallerzeuger erfassen (siehe Punkt 4).

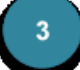

Zu jedem Abfallerzeuger werden Angaben zu **Standort und Verfahren der Abfallproduktion** gemacht. Wenn der Text eine maximale Länge überschreitet, wird dieser automatisch in einen Anhang übertragen. Im ausgedruckten Notifizierungsformular erscheint der Vermerk *siehe Beilagen*.

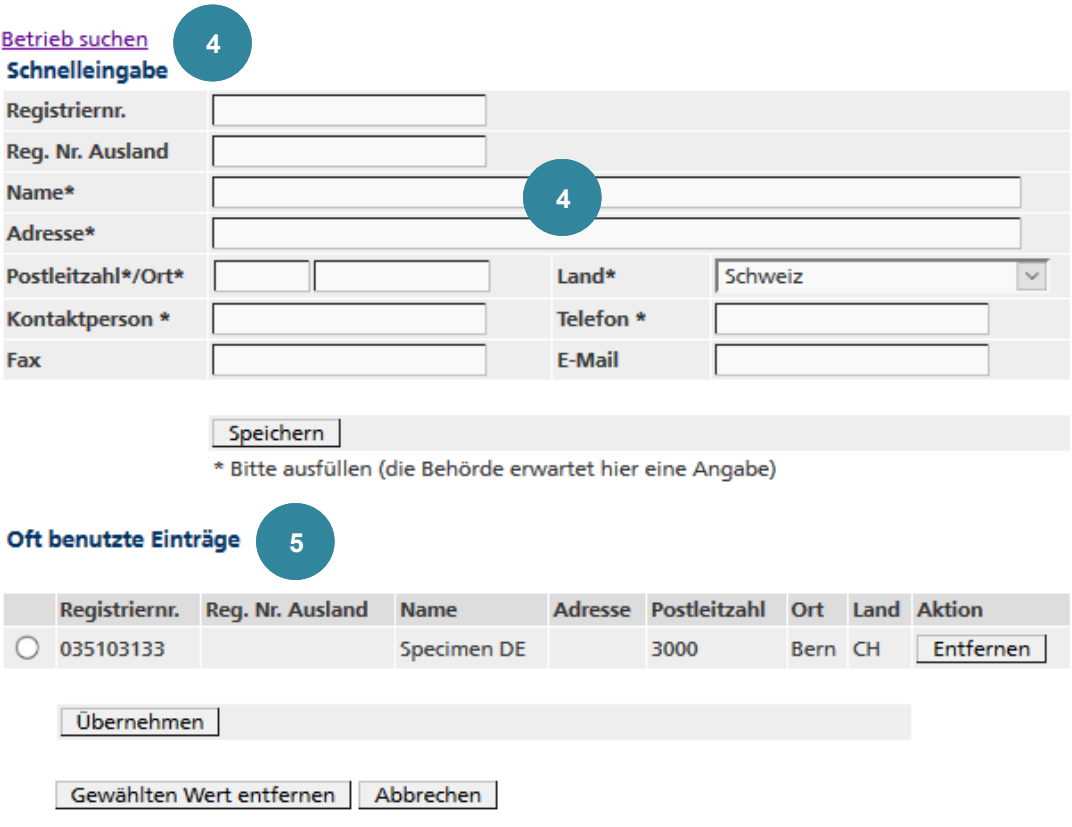

*Abbildung 28*

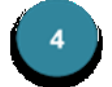

Mit Betrieb suchen kann ein bestehender Betrieb gesucht und mit dem Link für die Datenerfassung übernommen werden.

Alternativ dazu können die notwendigen Angaben in den Feldern für die **Schnelleingabe** erfasst und mit Speichern bestätigt werden.

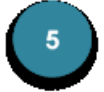

Jeder einmal verwendete Abfallerzeuger wird in einer Cache-Liste gespeichert. Wird dieser wiederverwendet, so kann er unter **Oft benutzte Einträge** ausgewählt werden. Nicht mehr benötigte Cache-Einträge können durch Entfernen aus der Liste gelöscht werden.

#### **Hinweis 14**

Sie können keinen Abfallerzeuger erfassen, der nicht in der Datenbank aufgeführt ist.

#### **6.3.2.6 Seite 6 - Beseitigungs- oder Verwertungsanlage und Verfahren**

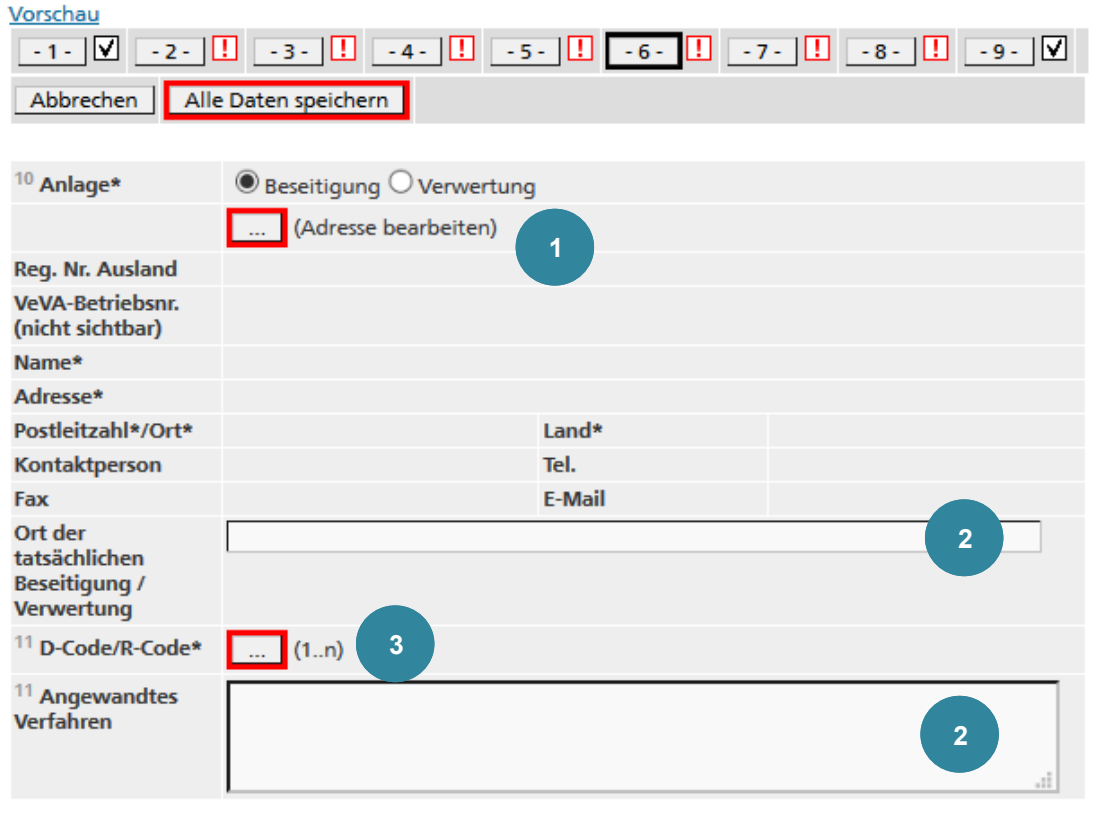

Vorherige Seite | Nächste Seite

\* Bitte ausfüllen (die Behörde erwartet hier eine Angabe)

*Abbildung 29*

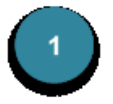

Den **Anlagetyp** *Beseitigung* oder *Verwertung* wählen.

Zum Erfassen einer Beseitigungs- oder Verwertungsanlage den Suchknopf ... (Adresse bearbeiten) klicken..

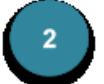

Überschreiten die Einträge in den Feldern **Ort der tatsächlichen Beseitigung / Verwertung** sowie **Angewandtes Verfahren** eine maximale Länge, so wird dieser automatisch in einen Anhang übertragen. Im ausgedruckten Notifizierungsformular erscheint der Vermerk *siehe Beilagen.*

 $3<sup>2</sup>$ 

Mit dem Suchknopf [...] (1..n) können eine oder mehrere Beseitigungs-/Verwertungstätigkeiten unter **D-Code/R-Code** aus einer Liste ausgewählt werden.

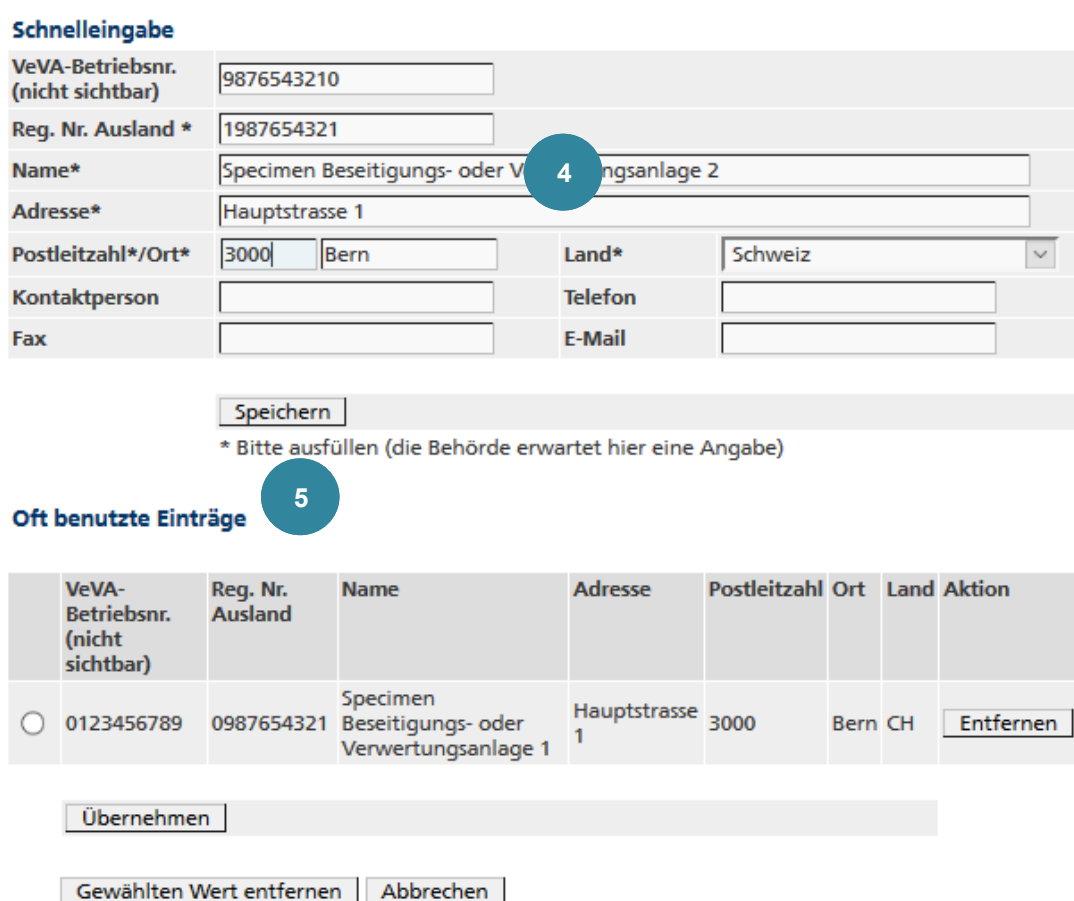

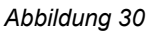

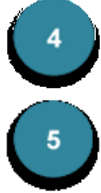

Die notwendigen Angaben können in den Feldern für die **Schnelleingabe** erfasst und mit Speichern bestätigt werden.

Jede einmal erfasste Beseitigungs- oder Verwertungsanlage wird in einer Cache-Liste gespeichert. Wird diese wiederverwendet, so kann sie unter **Oft benutzte Einträge** ausgewählt werden. Nicht mehr benötigte Cache-Einträge können durch Entfernen aus der Liste gelöscht werden.

Wenn eine Beseitigungs- oder Verwertungsanlage aus der Cache-Liste übernommen wurde, jedoch Korrekturen vorgenommen werden sollen, muss nochmals auf den Suchknopf … (Adresse bearbeiten) auf der vorherigen Seite geklickt werden. Die Adresse erscheint darauf in der **Schnelleingabe**, wo diese editiert und gespeichert werden kann. Eine Änderung generiert allerdings einen weiteren Eintrag in der Cache-Liste. Wenn nötig, muss deshalb die alte Adresse durch Entfernen aus der Liste gelöscht werden.

#### **Hinweis 15**

Es wird zwischen der Registriernummer des Betriebes im Standortland und der vom BAFU zugeteilten Betriebsnummer (**VeVA-Betriebsnr.**) von ausländischen Betrieben unterschieden. Die **VeVA-Betriebsnr**. ist im Notifizierungsformular nicht sichtbar.

#### **6.3.2.7 Seite 7 - Abfallidentifizierung und Verpackung**

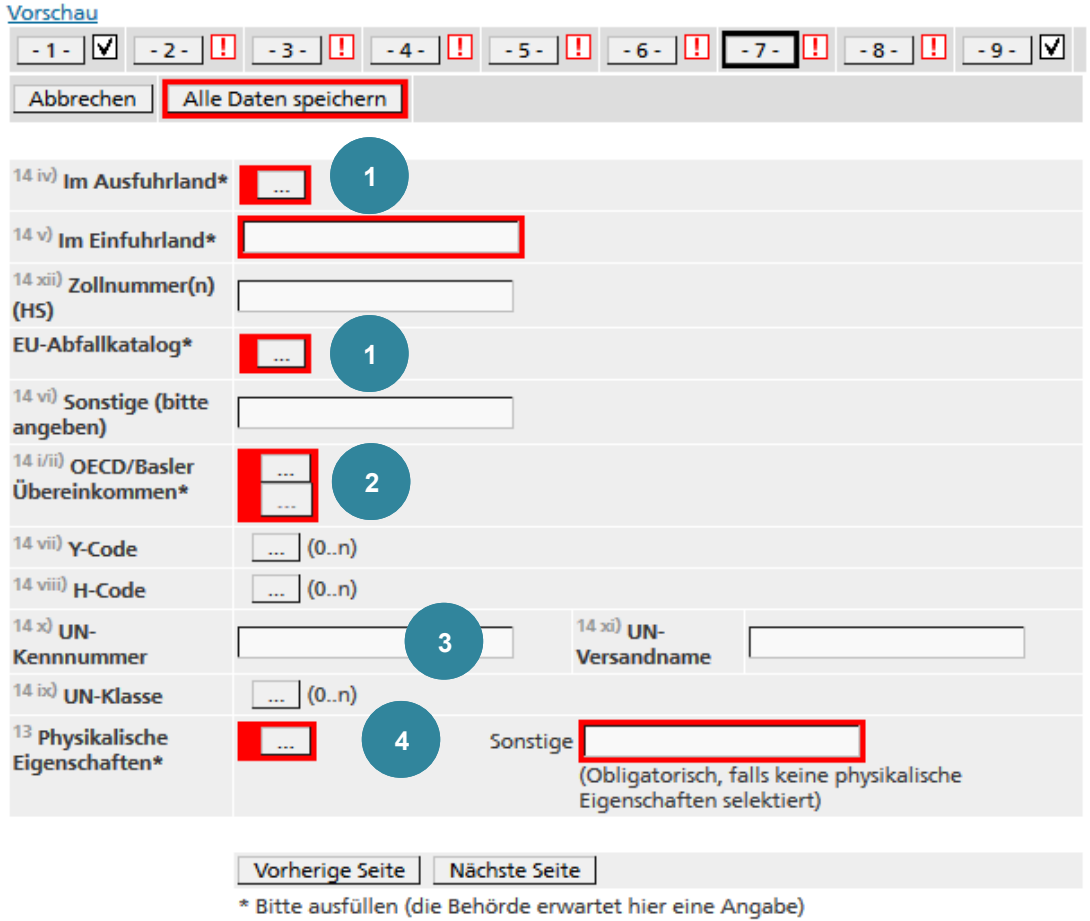

*Abbildung 31*

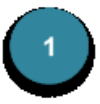

In den Feldern **Im Ausfuhrland** und **EU-Abfallkatalog** werden die jeweiligen Abfallcodes eingetragen. Mit dem Suchknopf … gelangt man auf die entsprechenden Abfalllisten.

Nach der Wahl des Abfallcodes aus dem EU-Abfallkatalog erscheint das Feld **Bezeichnung und chemische Zusammensetzung des Abfalls** mit der Abfallbeschreibung des ersten Codes. Dieser Text kann bei Bedarf editiert werden. Achtung: Bei Überschreitung der maximalen Textlänge wird kein Anhang generiert; die überzähligen Zeichen werden abgeschnitten.

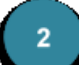

Auf die Wahl des Abfallcodes gemäss den Listen des **Basler Übereinkommens** bzw. der **OECD** gelangt man ebenfalls mit dem entsprechenden Suchknopf [...]. In den meisten Fällen genügt die Erfassung eines Codes entweder aus den Listen A oder B des Basler Übereinkommens oder der gelben oder grünen Liste der OECD. In den Fällen wo die Codierung gemäss Basler Übereinkommens und der OECD unterschiedlich ist, wird nach der Wahl des ersten Codes ein zweiter Suchknopf ... sichtbar. Mit diesem muss aus einer beschränkten Auswahl ein zweiter Code gewählt werden.

In Ausnahmefällen, bei denen der Abfallcode weder in den Basler Listen noch in der OECD-Liste aufgeführt ist, muss unter 14 i/ii kein Code eingegeben werden.

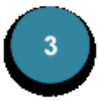

Mit dem jeweiligen Suchknopf ... (0..n) werden aus bestehenden Listen jeweils ein oder mehrere **Y-Codes** bzw. **H-Codes** bzw. **UN-Klassen** gewählt.

Die Reihenfolge der erfassten Einträge kann mit den Schaltflächen nund II verändert werden.

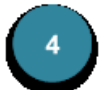

Mit dem Suchknopf ... kann eine **Physikalische Eigenschaft** aus einer Liste ausgewählt werden oder alternativ das Feld **Sonstige** ausgefüllt werden.

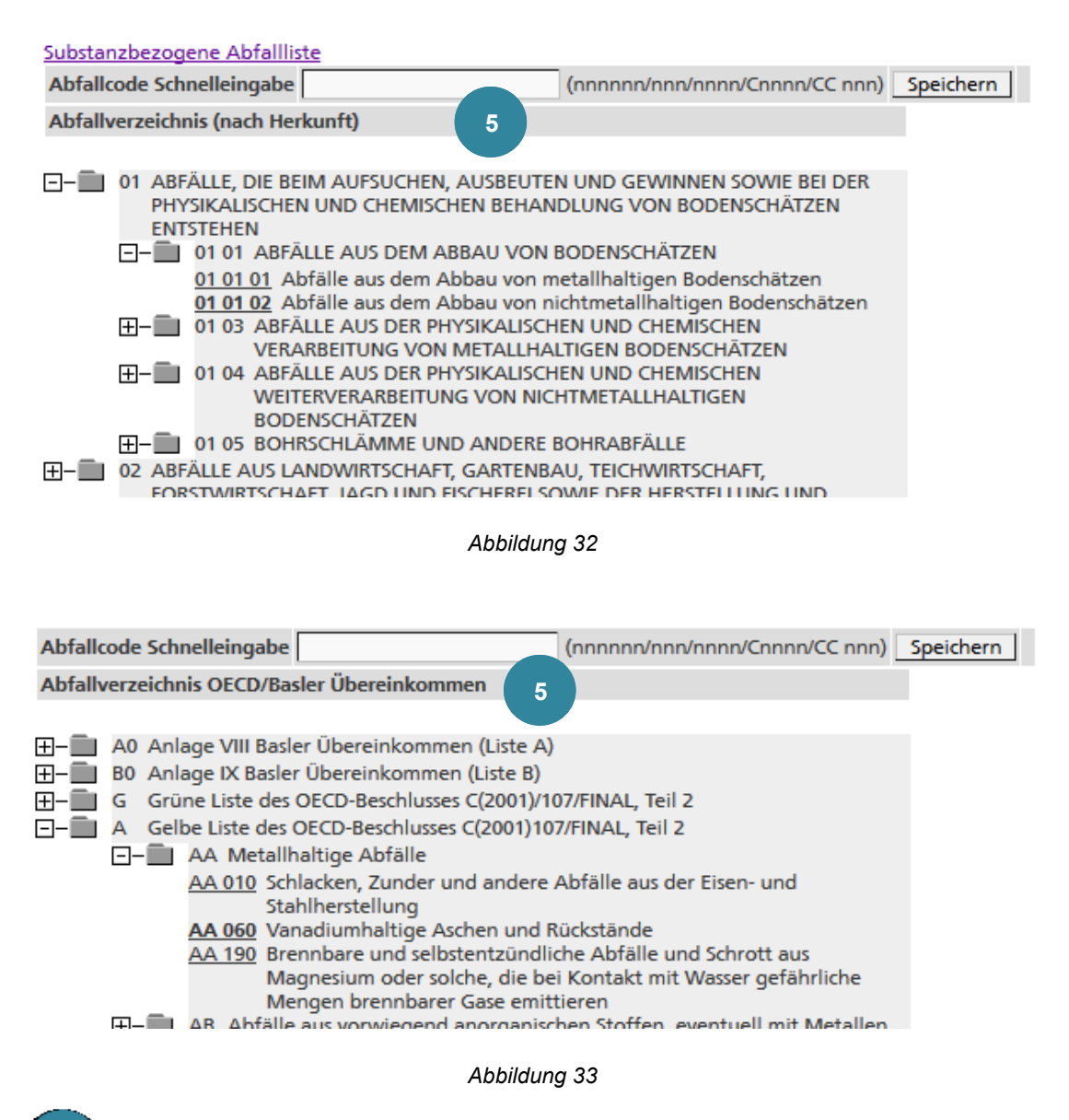

In den verschiedenen Abfallkatalogen kann der Code direkt im Feld **Abfallcode Schnelleingabe** gesucht oder aus der Abfallliste ausgewählt werden. Es ist auch möglich, mehrere Codes auszuwählen (z.B. wenn es sich um den gleichen Abfall mit verschiedener Herkunft handelt). Mit den Schaltflächen ↑ und ↓ soll die Reihenfolge so gewählt werden, dass der häufigste oder am besten zutreffende Code an erster Stelle steht.

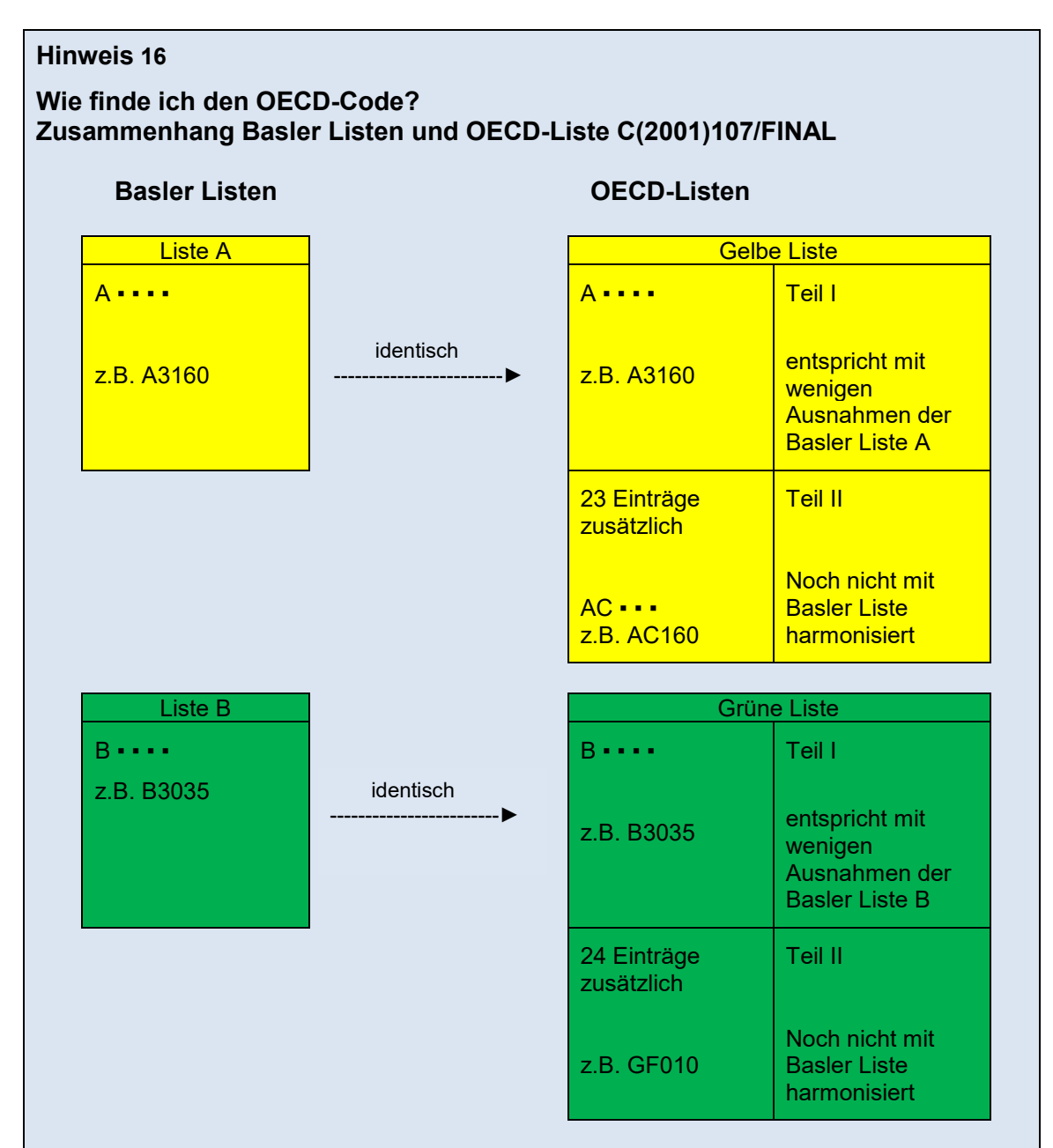

- 1. Zuerst in den Basler Listen nachschlagen. Abfälle, die nach dem grünen Kontrollverfahren exportiert werden dürfen, sind in der Liste B zu suchen. **Achtung**: Ein Abfall der im Schweizer Abfallverzeichnis LVA mit "S" oder "ak" gekennzeichnet ist, muss notifiziert werden, auch wenn er auf der grünen Liste aufgeführt ist (z.B. Altspeiseöl, Elektronikschrott).
- 2. Wenn der Abfall in der Basler Liste gefunden wird, diesen Code verwenden.
- 3. Falls der Abfall in der Basler Liste nicht gefunden wird, in der OECD-Liste Teil II nachschlagen. Es ist zu beachten, dass nur noch die nicht harmonisierten OECD-Codes mit zwei Buchstaben beginnen.
- 4. In Ausnahmefällen, in denen der Abfallcode in Teil I der gelben und grünen OECD-Liste nicht mit Liste A bzw. Liste B des Basler Übereinkommens identisch ist, sind beide Codes anzugeben.

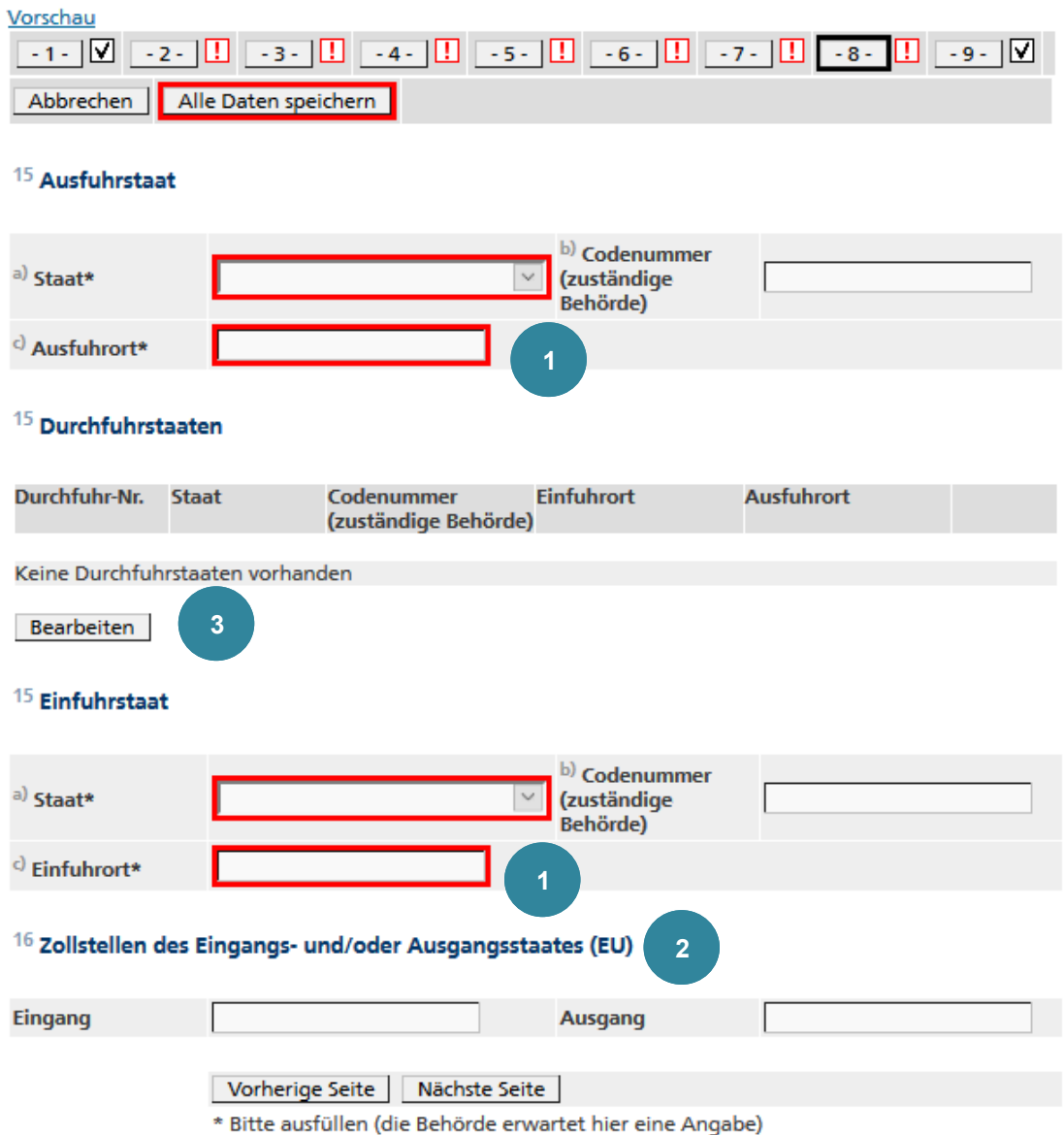

*Abbildung 34*

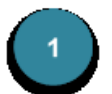

Die Aus- und Einfuhrstaaten können aus einer Liste ausgewählt werden.

Wenn mehrere Aus- oder Einfuhrstaaten zu erwarten sind, oder der Text in den Feldern zu lang ist, wird automatisch eine Beilage generiert und in den entsprechenden Feldern erscheint der Text *siehe Beilage*.

 $\vert$  2

Die Angabe des **Einfuhrortes** wird beim Verlassen der Seite automatisch auch in die Felder **Eingang** und **Ausgang** der Zollstellen des Eingangs und/oder Ausgangsstaates (EU) übertragen. Der Eintrag kann aber geändert werden.

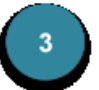

Die Erfassung von Durchfuhrstaaten kann mit der Schaltfläche Bearbeiten aufgerufen werden.

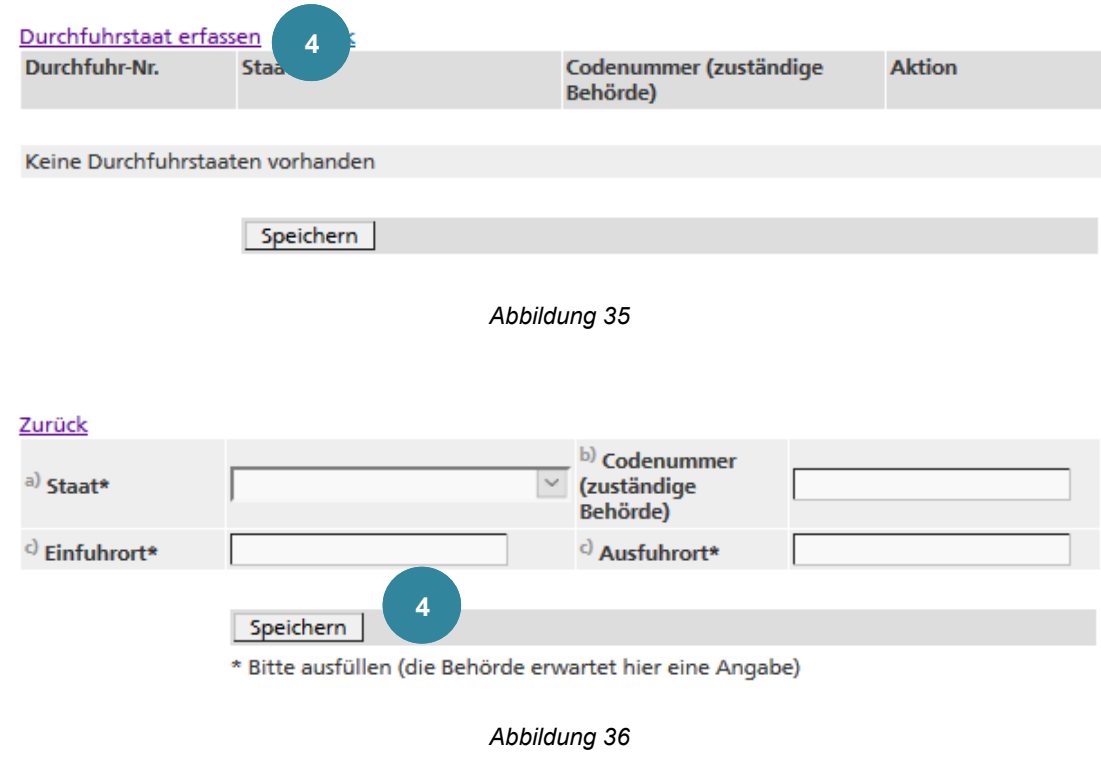

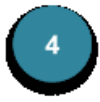

Mit dem Link Durchfuhrstaat erfassen können die Daten eingegeben und mit Speichern | hinzugefügt werden.

#### **6.3.2.9 Seite 9 - Erklärung des Exporteurs - Notifizierenden/Erzeugers**

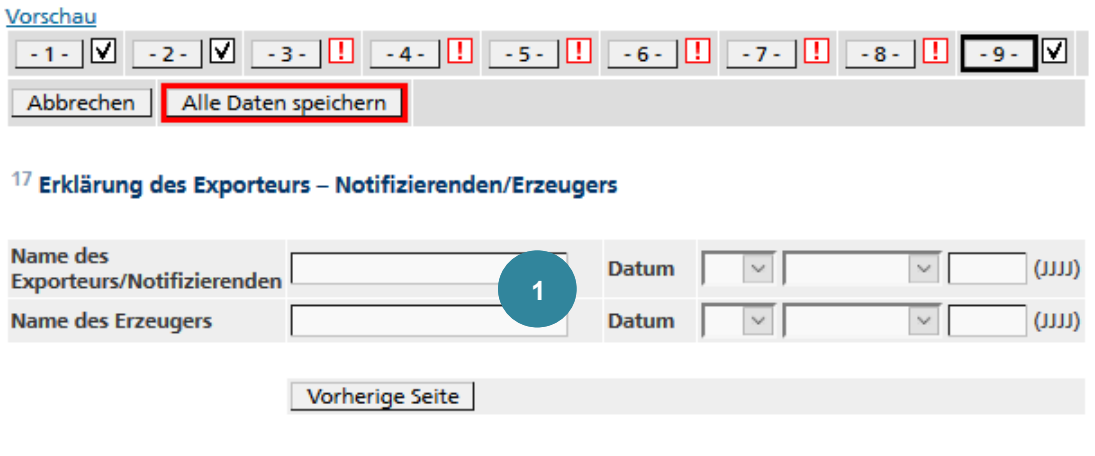

*Abbildung 37*

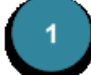

Die **Namens**- und **Datumsfelder** können zum elektronischen Ausfüllen des Feldes *17* des Notifizierungsformulars verwendet werden.

#### **7. Grenzüberschreitender Verkehr – Verbringung**

#### **7.1 Verbringungen durchführen**

#### **7.1.1 Export**

Sobald das BAFU die schriftliche Exportberechtigung erteilt hat, wird auch die elektronische Bewilligung durchgeführt. Das BAFU trägt dann die entsprechenden Daten für die Gültigkeit der Bewilligung im System ein. Diese Daten werden in der Detailanzeige sichtbar.

#### **Hinweis 17**

Nachdem das BAFU die Notifikation elektronisch bewilligt hat, kann der Betrieb diese nicht mehr editieren.

Der Betrieb muss die erforderlichen Verbringungsdaten mindestens drei Arbeitstage vor Transportbeginn eingeben und die zur Notifikation gehörenden Begleitformulare ausdrucken.

#### **7.1.1.1 Verbringungen erfassen**

Um Verbringungen zu erfassen, folgendermassen vorgehen:

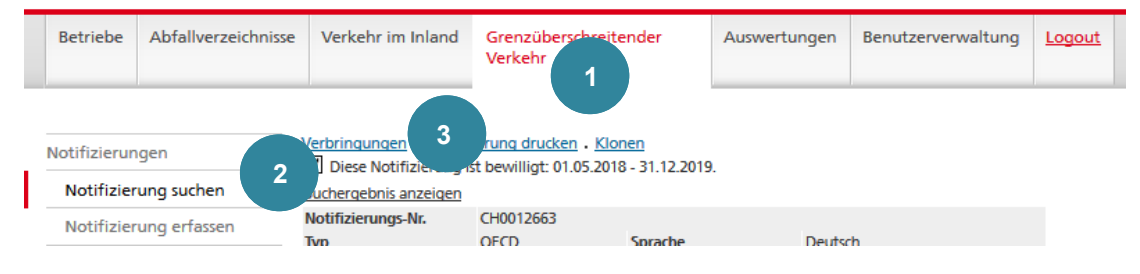

*Abbildung 38*

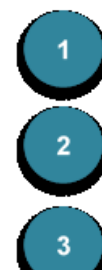

Auf das Register **Grenzüberschreitender Verkehr** klicken.

Auf die Funktion **Notifizierung suchen** klicken und die gewünschte Notifikation anwählen (siehe Kapitel *Notifizierung suchen*).

Den Link Verbringungen anwählen. Dieser ist nur sichtbar, solange die Verbringung bewilligt ist.

Falls bisher noch keine Verbringung für die gewünschte Notifizierung erfasst wurde, erscheint direkt die nachfolgende Erfassungsmaske.

Andernfalls erscheint die Verbringungs-Übersicht, auf der man mit dem Link Verbringungen erfassen auf die folgende Erfassungsmaske gelangt.

#### **Hinweis 18**

Wenn die Anzahl der Verbringungen den Wert des Feldes **Vorgesehene Anzahl der Verbringungen** der Notifizierung erreicht hat, können keine Verbringungen erfasst werden und der Link Verbringungen erfassen wird nicht mehr angezeigt.

Die bereits verfügbaren Daten aus der Notifikation werden für die Verbringung übernommen. Die zusätzlich erforderlichen Angaben müssen erfasst werden.

**Notification: CH0012663** 

Vorgesehene Zahl der Verbringungen 10

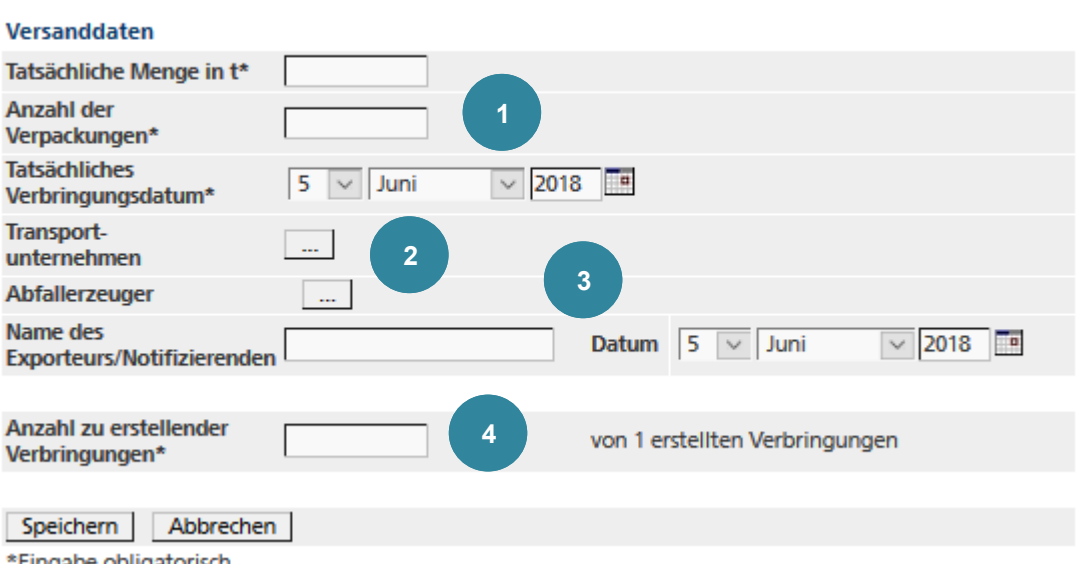

'Eingabe obligatorisch

*Abbildung 39*

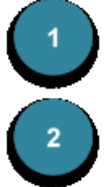

Die Felder **Tatsächliche Menge in t**, **Anzahl der Verpackungen** und **Tatsächliches Verbringungsdatum** müssen ausgefüllt werden.

Transportunternehmen und Abfallerzeuger werden automatisch eingeblendet, wenn sie im Notifizierungsformular als einzige erfasst wurden.

Bei mehreren Transporteuren muss über den Suchknopf ... eine Auswahl getroffen werden. Auf der folgenden Seite werden aus den Transporteuren, die in der Notifikation aufgeführt sind, diejenigen ausgewählt, die diesen Transport durchführen. Die Reihenfolge der ausgewählten Transporteure kann mit den Schaltflächen ↑ und ↓ verändert werden. Werden mehr als drei Transportunternehmen ausgewählt, so wird im Begleitformular das Kästchen *Mehr als 3 Transportunternehmen* markiert und die zusätzlichen Adressen werden automatisch in einen Anhang übertragen. Es wird ebenfalls ein Anhang generiert, wenn der Text der Transportmittel eines Transportunternehmens die maximale mögliche Länge überschreitet.

Bei mehreren Abfallerzeugern muss über den Suchknopf ... eine Auswahl getroffen werden. Auf der folgenden Seite werden aus den Abfallerzeugern, die in der Notifikation aufgeführt sind, derjenige ausgewählt, von dem die Abfälle dieser Lieferung stammen.

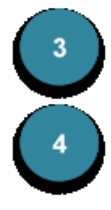

Der **Name des Exporteurs/Notifizierenden** sowie das **Datum** kann hier erfasst werden.

Im Feld **Anzahl zu erstellender Verbringungen** können mehrere Verbringungen mit denselben Charakteristiken erstellt werden. Daneben ist die Zahl der bereits erstellten Verbringungen – unabhängig von ihrem Status – angegeben.

#### **7.1.1.2 Verbringungen anzeigen und bearbeiten**

Sobald mindestens eine Verbringung erfasst ist, erscheint beim Anwählen des Links Verbringungen die folgende Übersicht:

| Verbringungen erfassen Zurück<br>1<br>Notifizierung: CH0012663<br>Vorgesehene Zahl der Verbringungen 10 |                           |                      |                                                         |                                                                                      |                                                                     |  |  |
|----------------------------------------------------------------------------------------------------|---------------------------|----------------------|---------------------------------------------------------|--------------------------------------------------------------------------------------|---------------------------------------------------------------------|--|--|
| Seite 1 von 1<br>$25~\vee$<br>Ergebnisse 1 - 6 von 6                                                    |                           |                      |                                                         |                                                                                      |                                                                     |  |  |
|                                                                                                    | <b>Auswahl Laufnummer</b> | <b>Versand Datum</b> | <b>Versand</b><br>Menge in t                            | <b>Status</b><br>$\mathord{\sim}$                                                    | 6<br><b>Aktionen</b>                                                |  |  |
|                                                                                                    | $\overline{2}$            |                      |                                                         | 3                                                                                    |                                                                     |  |  |
|                                                                                                    | $\overline{2}$            | 05.06.2018           | 1.0                                                     | Offen                                                                                | Verbringung bearbeiten<br>Anzeigen<br>Anmelden<br><b>Drucken</b>    |  |  |
|                                                                                                    | 3                         | 05 06 2018           | 1.0                                                     | Angemeldet                                                                           | Verbringung bearbeiten<br>Anzeigen<br>Annullieren<br><b>Drucken</b> |  |  |
|                                                                                                    |                           | 05.06.2018           | 1.0                                                     | Eingangsbestätigung                                                                  | Drucken<br>Anzeigen<br>4                                            |  |  |
|                                                                                                    | 5                         | 05.06.2018           | 1.0                                                     | Entsorgungsnachweis                                                                  | <b>Drucken</b><br>Anzeigen                                          |  |  |
|                                                                                                    | 6                         | 05 06 2018           | 1.0                                                     | Annulliert                                                                           | <b>Drucken</b><br>Anzeigen                                          |  |  |
|                                                                                                    | $\overline{7}$            | 05.06.2018           | 1.0                                                     | Zurueckgewiesen                                                                      | <b>Drucken</b><br>Anzeigen                                          |  |  |
| <<                                                                                                    | >>1<br>e                  | 6                    |                                                         | Auswahl aufheben<br>Alle auswählen<br>Seite auswählen<br>Seitenauswahl aufheben<br>5 |                                                                     |  |  |
| Ausgewählte Verbringungen:                                                                              |                           |                      | Annullieren<br>Drucken<br>Anmelden<br><b>Bearbeiten</b> |                                                                                      |                                                                     |  |  |

*Abbildung 40*

Weitere Verbringungen erfassen oder Zurück zur Notifizierung.

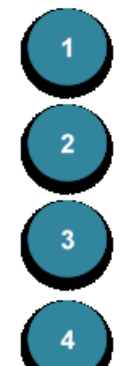

Hier kann eine bestimmte **Laufnummer** gesucht werden.

Hier kann nach **Status** der Verbringung gefiltert werden oder mit *<leer>* alle Verbringungen angezeigt werden.

Je nach Status der Verbringung können verschiedene Funktionen ausgeführt werden.

Mit Anmelden kann der Exporteur unter Angabe des Transportdatums und der Menge die Verbringung anmelden.

Wird die angemeldete Verbringung nicht durchgeführt, kann man sie Annullieren . Anschliessend kann man die Verbringung nicht mehr bearbeiten und die Laufnummer auch nicht mehr verwenden.

Das Begleitformular kann bei jedem Status mit Drucken als PDF angezeigt werden.

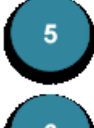

Hier können mehrere Verbringungen ausgewählt und verschiedene Funktionen darauf ausgeführt werden.

Wenn die Anzahl der Verbringungen die voreingestellte Anzahl der angezeigten Verbringungen übersteigt, kann hier zwischen den Seiten geblättert werden.

#### **7.1.1.3 Verbringungen mit elektronischem Datenaustausch EUDIN**

Bei Verbringungen in Länder, die den elektronischen Datenaustausch nach dem EUDIN-Standard (*EUDIN = European Data Interchange for Waste Notification System*) erlauben, werden die verschiedenen Statusübergänge (z.B. Anmeldung, Eingangsbestätigung usw.) elektronisch übermittelt. Die Übersicht der Verbringungen enthält zusätzliche **EUDIN-Status**:

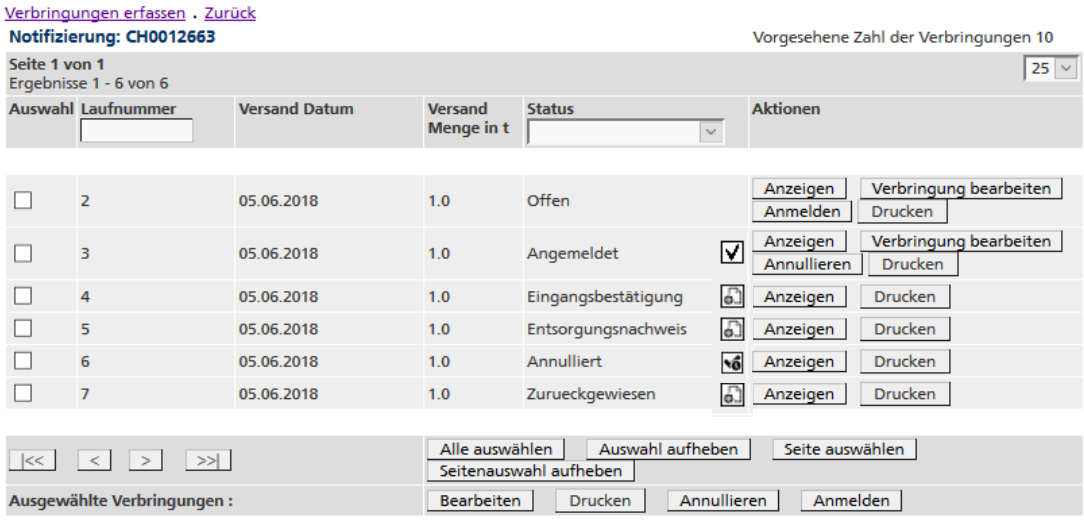

#### *Abbildung 41*

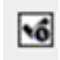

☑

ධ

Die EUDIN-Nachricht ist bereit zur Übermittlung, wurde also noch nicht an den Empfänger gesendet.

Die EUDIN-Nachricht wurde an den Empfänger gesendet.

Die EUDIN-Nachricht wurde vom Empfänger bearbeitet (z.B. die Eingangsbestätigung erfasst.

#### **7.1.2 Import**

Das Entsorgungsunternehmen in der Schweiz überträgt die Angaben zum Empfang und zur Entsorgung der eingeführten Abfälle in **veva-online**.

#### **Hinweis 19**

Bei einer Standard-Einfuhr erhält das Entsorgungsunternehmen das Begleitformular in Papierform. In **veva-online** wird die Laufnummer dieses Formulars noch nicht angezeigt. Diese muss manuell erfasst werden.

#### **7.1.2.1 Eingang erfassen**

Um den Eingang von Verbringungen zu erfassen, folgendermassen vorgehen:

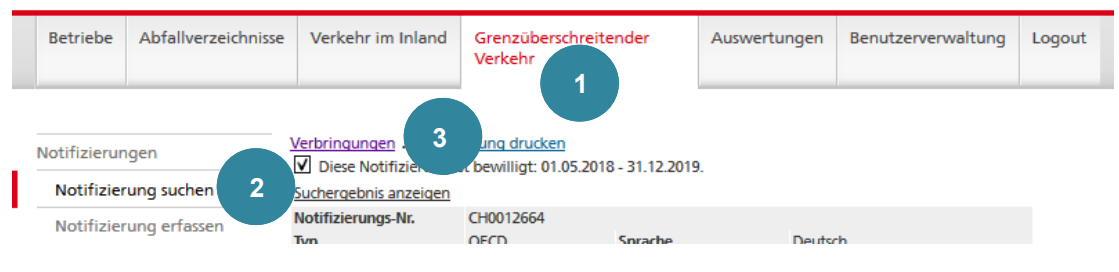

*Abbildung 42*

Auf das Register **Grenzüberschreitender Verkehr** klicken.

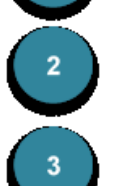

Auf die Funktion **Notifizierung suchen** klicken und die gewünschte Notifikation anwählen (siehe Kapitel *Notifizierung suchen*).

Den Link Verbringungen anwählen. Dieser ist nur sichtbar, solange die Notifikation bewilligt ist.

Auf der Verbringungs-Übersicht gelangt man mit dem Link Eingang erfassen auf die folgende Erfassungsmaske.

#### Notifizierung: CH0012664

#### Eingang Beseitigungs-/Verwertungsanlage

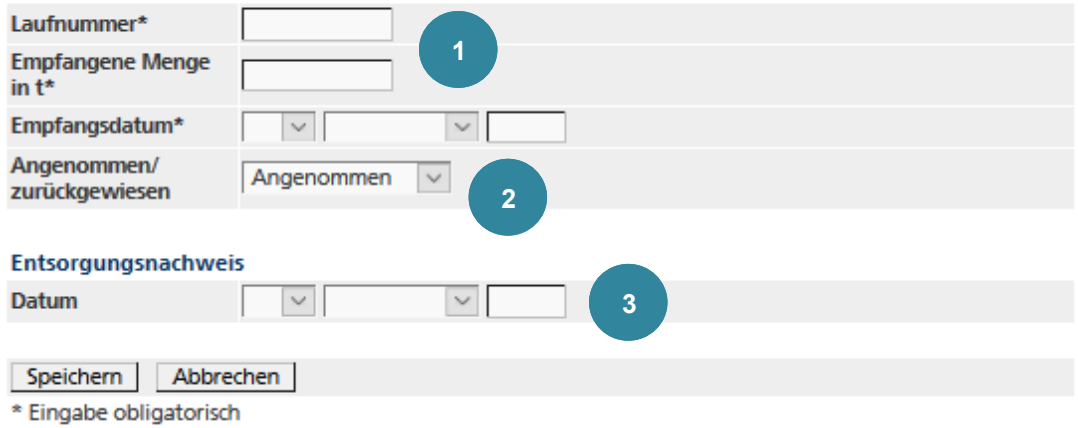

*Abbildung 43*

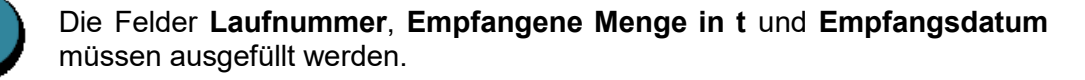

Die Verbringung kann *Angenommen* oder *Zurückgewiesen* werden.

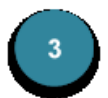

Falls der **Entsorgungsnachweis** bereits vorhanden ist, kann das **Datum** erfasst werden. Dieses kann auch zu einem späteren Zeitpunkt ergänzt werden.

#### **7.1.2.2 Verbringungen anzeigen und bearbeiten**

Sobald mindestens ein Verbringungseingang erfasst ist, erscheint beim Anwählen des Links Verbringungen die folgende Übersicht:

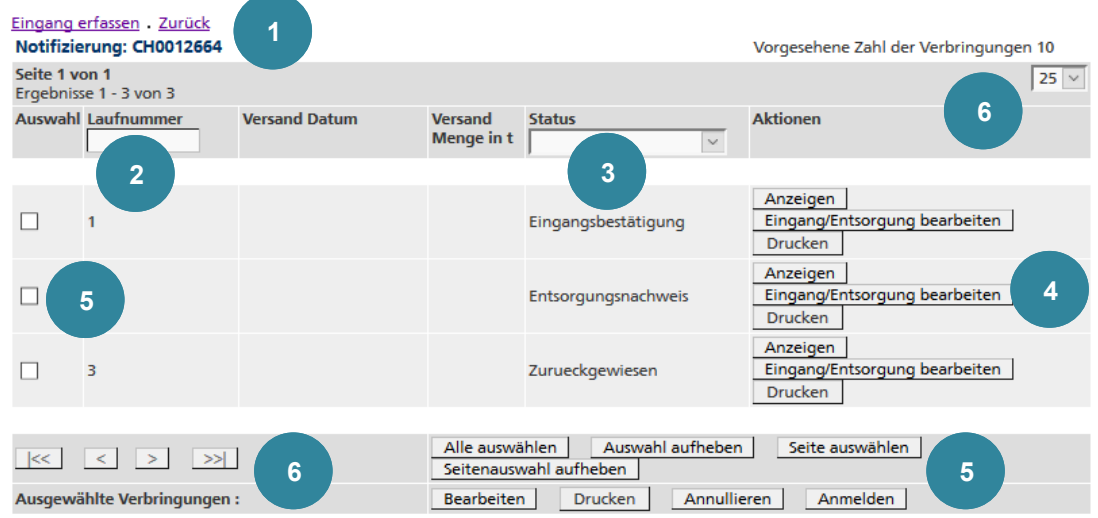

*Abbildung 44*

Weitere Eingänge können mit dem Link Eingang erfassen erfasst oder mit dem Link Zurück zur Notifizierung zurückgelangt werden.

Hier kann eine bestimmte **Laufnummer** gesucht werden.

Hier kann nach **Status** der Verbringung gefiltert werden oder mit *<leer>* alle Verbringungen angezeigt werden.

Je nach Status der Verbringung können verschiedene Funktionen ausgeführt werden.

Mit Eingang/Entsorgung bearbeiten kann das **Datum** des **Entsorgungsnachweises** erfasst werden.

Die Verbringung kann auch *Zurückgewiesen* werden.

Das Begleitformular kann bei jedem Status mit Drucken als PDF angezeigt werden.

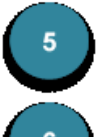

 $\overline{\mathbf{r}}$ 

 $\begin{bmatrix} 3 \end{bmatrix}$ 

Hier können mehrere Verbringungen ausgewählt und verschiedene Funktionen darauf ausgeführt werden.

Wenn die Anzahl der Verbringungen die voreingestellte Anzahl der angezeigten Verbringungen übersteigt, kann hier zwischen den Seiten geblättert werden.

#### **7.1.2.3 Verbringungen mit elektronischem Datenaustausch EUDIN**

Bei Verbringungen von Ländern, die den elektronischen Datenaustausch nach dem EUDIN-Standard (*EUDIN = European Data Interchange for Waste Notification System*) erlauben, werden die verschiedenen Statusübergänge (z.B.Eingangsbestätigung, Entsorgungsnachweis usw.) elektronisch übermittelt. Die Übersicht der Verbringungen enthält zusätzliche **EUDIN-Status**:

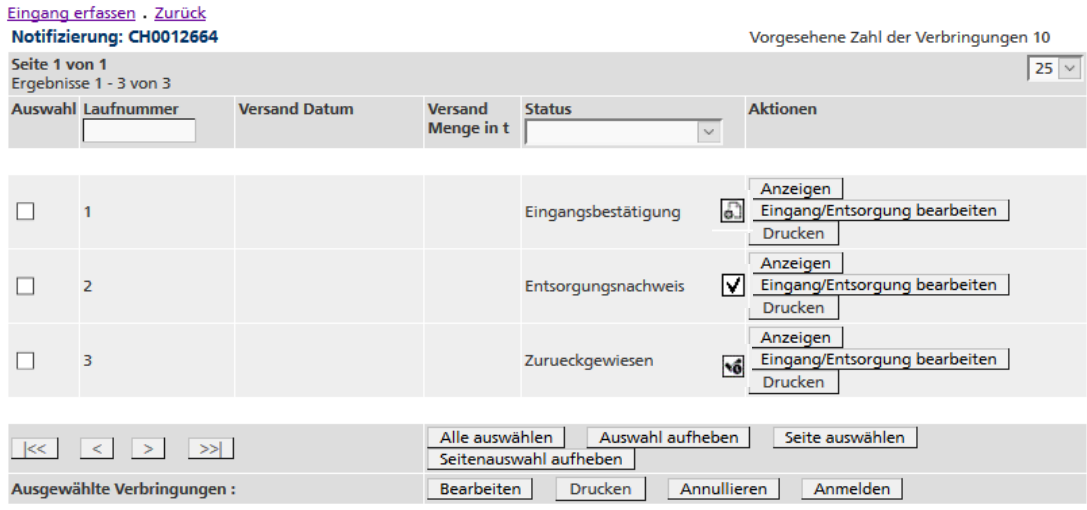

*Abbildung 45*

- $\sqrt{6}$ Die EUDIN-Nachricht ist bereit zur Übermittlung, wurde also noch nicht an den Empfänger gesendet.
	- Die EUDIN-Nachricht wurde an den Empfänger gesendet.

☑

ெ

Die EUDIN-Nachricht wurde bearbeitet (z.B. die Eingangsbestätigung erfasst.

#### **8. Auswertungen**

#### **8.1 Auswertung ausführen**

Die für Betriebe verfügbaren Auswertungen werden vom BAFU definiert und können deshalb jederzeit geändert oder erweitert werden.

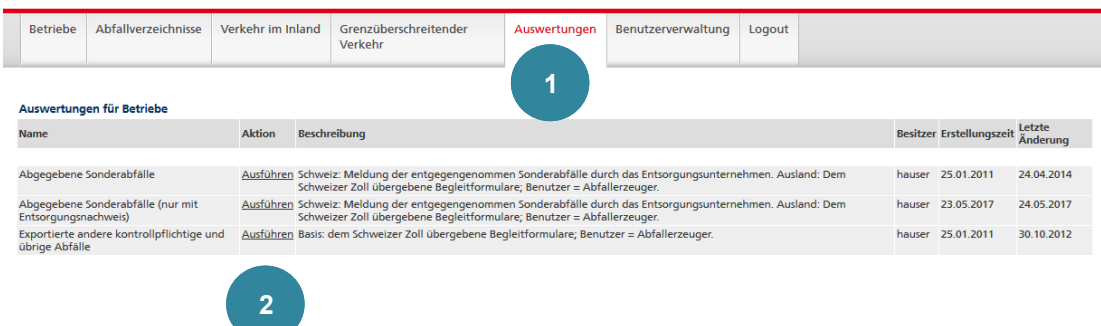

*Abbildung 46*

Zum Ausführen einer Auswertung auf das Register **Auswertungen** klicken.

Auf den Link Ausführen der gewünschten Auswertung klicken.

#### Liste der Auswertungen

#### Auswertung (Abgegebene Sonderabfälle)

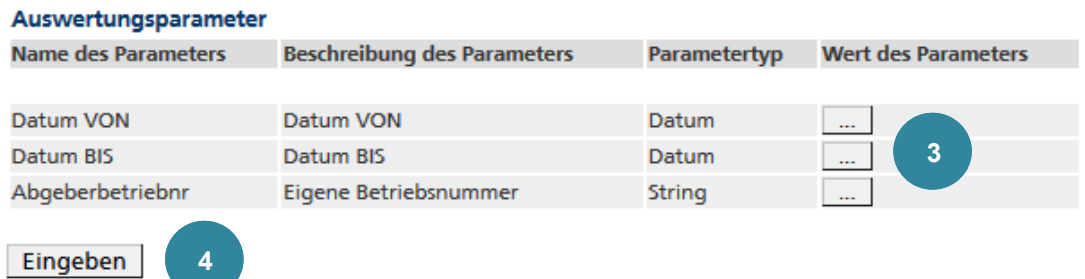

*Abbildung 47*

Die geforderten **Parameter** mit der Schaltfläche ... erfassen (z.B. Datum, Text usw.).

Die Schaltfläche Eingeben anwählen.

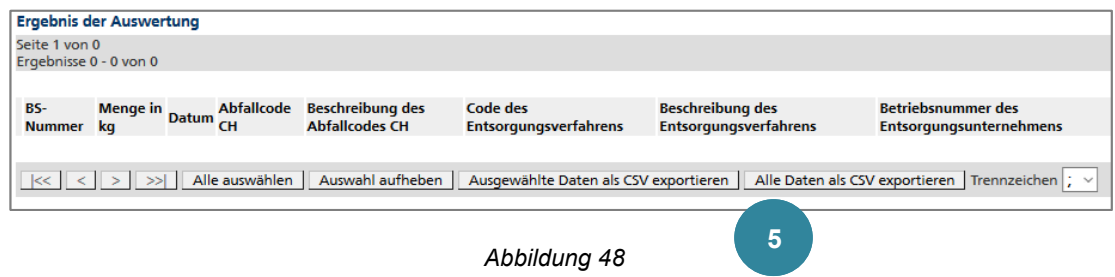

Das Ergebnis der Auswertung kann mit der Schaltfläche Alle Daten als CSV exportieren in eine .csv-Datei exportiert und diese mit Excel oder einer eigenen Applikation weiterverarbeitet werden. Dabei kann das Trennzeichen gewählt werden ("Strichpunkt" für Excel-Export).

Es können auch einzelne Einträge gewählt und mit der Schaltfläche Ausgewählte Daten als CSV exportieren exportiert werden.

Die Spaltentitel werden nicht exportiert. Diese können durch Kopieren (Ctrl+c) und Einfügen (Ctrl+v) übertragen werden.

#### **Hinweis 20**

 $5<sub>5</sub>$ 

Neue und geänderte Daten werden nicht sofort sondern erst am nächsten Tag für Auswertungen verfügbar.

#### **9. Benutzerverwaltung**

#### **9.1 Profil ändern**

Das Passwort sowie einige sonstige Angaben zum eigenen Profil können bei Bedarf geändert werden.

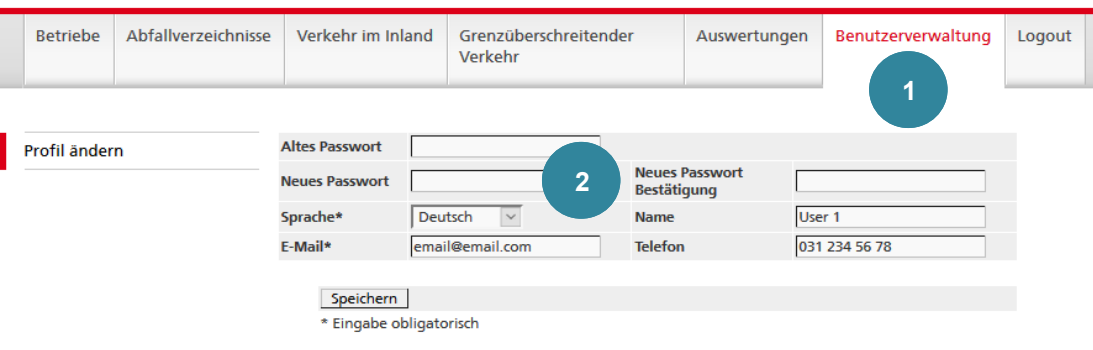

*Abbildung 49*

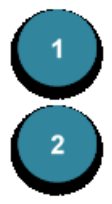

Das Register **Benutzerverwaltung** anwählen.

Für die Änderung des Passworts müssen die Felder **Altes Passwort**, **Neues Passwort** und **Neues Passwort Bestätigung** korrekt ausgefüllt werden. Die Bedingungen für die Passwort-Vergabe sind im Kapitel 2 Login – Logout beschrieben.

Bei Bedarf weitere Felder ändern und Speichern klicken.

#### **Hinweis 21**

Eine Änderung der Benutzer-Berechtigung kann nur über den Administrator erfolgen.

#### **Hinweis 22**

Das Suchen von Benutzern steht nur dem *Betriebs-Administrator* zur Verfügung. Die Suche beschränkt sich auf die Benutzer des eigenen Betriebs.

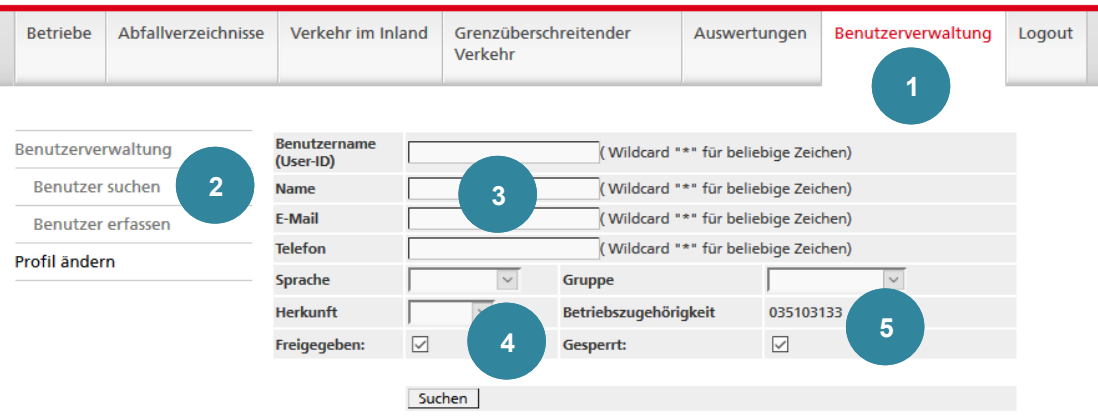

*Abbildung 50*

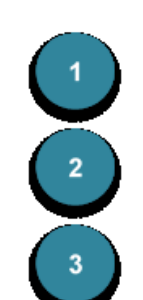

Auf das Register **Benutzerverwaltung** klicken.

Auf die Funktion **Benutzer suchen** klicken.

In den Feldern **Benutzername (User ID)**, **Name**, **E-Mail** und **Telefon** kann man auch nur Teile anstelle der ganzen Bezeichnung eingeben. Für beliebige Zeichen sind Wildcards (\* oder %) zu verwenden. Mit der Eingabe von Wildcards (\* oder %) werden sämtliche Benutzer angezeigt.

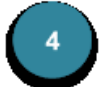

Weitere Einschränkungsmöglichkeiten bietet die Suche nach **Sprache**, **Gruppe** und **Herkunft**.

Die Suche kann weiter eingeschränkt werden, indem **Freigegebene** (aktive), Benutzer und/oder **Gesperrte** Benutzer ins Suchresultat aufgenommen werden. Markieren Sie dazu die entsprechenden Kästchen.

5

 $\Delta \sim 10^{-1}$ 

Das Feld **Betriebszugehörigkeit** zeigt die Nummer des eigenen Betriebs an.

Das Suchergebnis wird in einer Tabelle dargestellt:

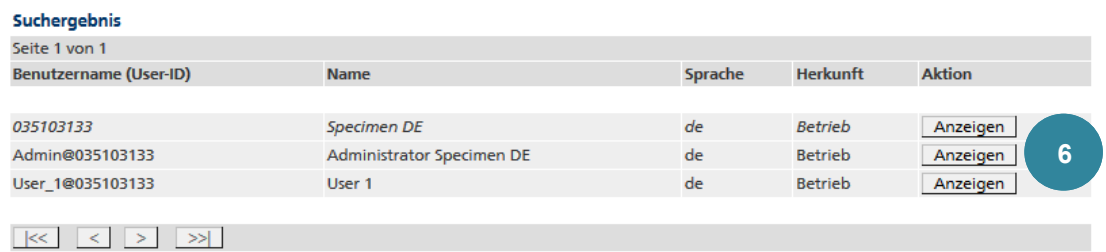

*Abbildung 51*

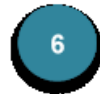

Mit Anzeigen gelangen Sie zur Detailanzeige des Benutzers.

Gesperrte Benutzer erscheinen in *kursiver Schrift* im Suchresultat.

#### **9.3 Benutzer anzeigen und bearbeiten**

#### **Hinweis 23**

Das Anzeigen und Bearbeiten von Benutzern steht nur dem *Betriebs-Administrator* zur Verfügung.

Nach der Auswahl des gewünschten Benutzers stehen folgende Möglichkeiten zur weiteren Bearbeitung zur Verfügung.

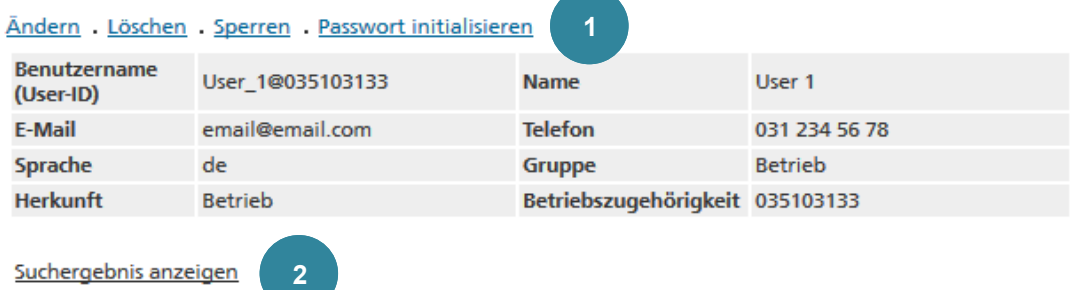

*Abbildung 52*

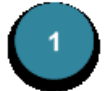

Ändern: Mit dem Betätigen dieses Links gelangen Sie zur Erfassungsseite, wo Sie die gewünschten Anpassungen vornehmen können.

#### Löschen:

Sperren/Freigeben: Soll ein Benutzer von weiteren Aktivitäten ausgeschlossen werden, kann er gesperrt werden. Gesperrte Benutzer erscheinen nur im Suchergebnis, wenn das entsprechende Kästchen in der Suchmaske markiert wurde. Sie werden in *kursiver Schrift* angezeigt. Soll der Benutzer wieder aktiviert werden, muss zuerst der Link Freigeben betätigt werden.

Passwort initialisieren: Wenn ein Benutzer sein Passwort vergessen hat, kann ihm damit ein E-Mail mit einem Link zum Setzen eines neuen Passworts gesendet werden.

Die Bedingungen für die Passwort-Vergabe sind im Kapitel 2 Login – Logout beschrieben.

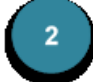

Der Link Suchergebnis anzeigen führt zurück zum Suchresultat.

#### **Hinweis 24**

Das Erfassen von Benutzern steht nur dem *Betriebs-Administrator* zur Verfügung.

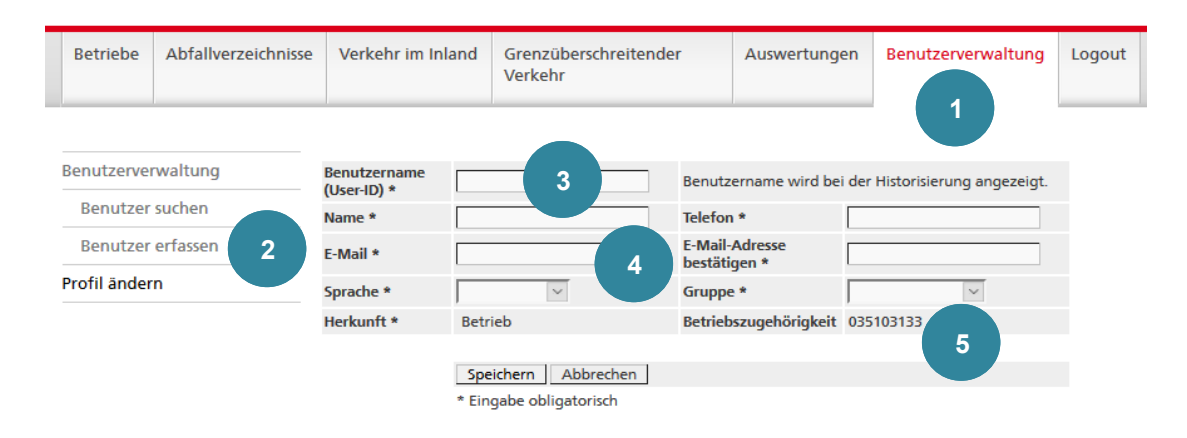

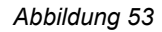

- Auf das Register **Benutzerverwaltung** klicken.
	- Auf die Funktion **Benutzer erfassen** klicken.

Das Feld **Benutzername (User ID)** muss ausgefüllt werden. Es muss folgende Bedingungen erfüllen:

- Zwischen 6 und 50 Zeichen lang
- Muss mit einem Buchstaben beginnen
- Als Sonderzeichen sind nur *@* und *\_* erlaubt
- Die E-Mail-Adresse sollte nicht als User ID verwendet werden

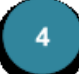

Die Felder **Name** und **Telefon** müssen ausgefüllt werden.

Die Felder **E-Mail** und **E-Mail-Adresse bestätigen** müssen ausgefüllt werden. Ausserdem muss der Inhalt übereinstimmen.

In den Feldern **Sprache** und **Gruppe** muss ein Wert ausgewählt werden. Es existieren zwei Gruppen. Zum einen «Betriebs-Admin» (Administrator) zum anderen «Betrieb» (eingeschränkte Rechte). Es können mehrere Personen als Administratoren erfasst werden.

Das Feld **Herkunft** ist automatisch vom System auf *Betrieb* gesetzt.

Das Feld **Betriebszugehörigkeit** zeigt die Nummer des eigenen Betriebs an.

Nach dem Speichern erscheint die Detailanzeige des Benutzers:

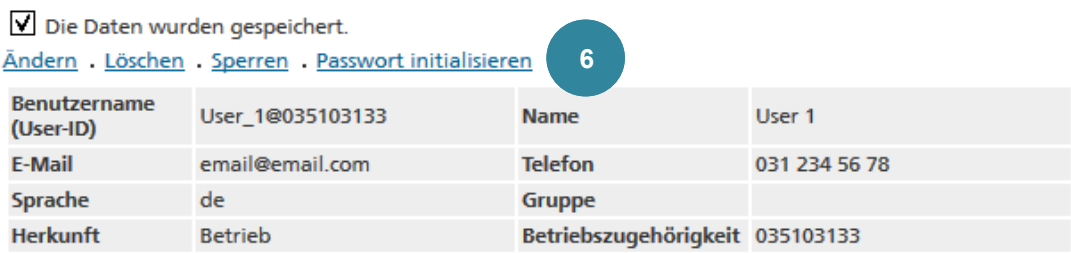

#### *Abbildung 54*

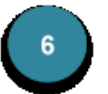

Für die Beschreibung der Funktionen siehe Kapitel **Benutzer anzeigen und bearbeiten**.

#### **10. Schnittstellenbeschreibung**

#### **10.1 Schnittstellen-Format**

#### **Hinweis 25**

Das Format der Textdateien orientiert sich am CSV-Standard. Es werden die folgenden Regeln angewandt:

- Der *ISO-8859-1* (ISO-LATIN-1) Zeichensatz wird verwendet.
- Alle Attribute werden durch das Zeichen *,* (ASCII 44) oder *;* (ASCII 59) voneinander abgetrennt.
- Attribute, die ein Trennzeichen (ASCII 44 resp. 59) und/oder ein *"* (ASCII 34) enthalten, werden zusätzlich mit dem Zeichen *"* (ASCII 34) umrahmt.
- Die Datensätze werden durch *CRLF* (ASCII 13 + ASCII 10) voneinander getrennt.
- Innerhalb eines Attributs gelten die folgenden Regeln:
	- Das Zeichen *"* (ASCII 34) wird durch *""* repräsentiert.
	- *CARRIAGE RETURN* (ASCII 13) wird durch *\r* repräsentiert.
	- *LINE FEED* (ASCII 10) wird durch *\n* repräsentiert.
	- \ (ASCII 92) wird durch *\\* repräsentiert.

#### **10.2 Betriebsnummer-Export**

#### **Verwendungszweck**

Über die Schnittstelle können die Daten eines einzelnen Betriebs in ein CSV-File exportiert werden. Diese Schnittstelle wird von Administratoren gebraucht, die einen Betrieb neu erfasst oder mutiert haben und diesen darüber schriftlich informieren wollen. Die exportierten Daten werden dementsprechend in ein Office-Dokument importiert.

#### **Datenstruktur**

Das CSV-File besteht aus einem Datensatz mit den folgenden Attributen [Anzahl Zeichen oder Format]:

```
01 Hauptdaten Betriebsnummer [9]
02 Hauptdaten Firmenname [1...40]
03 Hauptdaten E-Mail [0...50]
04 Standortadresse Zeile 1 [1...40]
05 Standortadresse Zeile 2 [0...40]
06 Standortadresse Zeile 3 [0...40]
07 Standortadresse Strasse [0...40]
08 Standortadresse PLZ [4...16]
09 Standortadresse Ort [1...40]
10 Standortadresse Land [2]
11 Standortadresse Telefon 1 [0...20]
12 Standortadresse Fax [1...20]
13 Standortadresse E-Mail [1...50]
14 Verwaltungsadresse Zeile 1 [1...40]
15 Verwaltungsadresse Zeile 2 [0...40]
16 Verwaltungsadresse Zeile 3 [0...40]
17 Verwaltungsadresse Strasse [0...40]
18 Verwaltungsadresse PLZ [4...16]
19 Verwaltungsadresse Ort [1...40]
20 Verwaltungsadresse Land [2]
21 Verwaltungsadresse Telefon 1 [0...20]
22 Verwaltungsadresse Fax [0...20]
23 Verwaltungsadresse E-Mail [1...50]
```
#### **10.3 Bewilligungs-Export**

#### **Verwendungszweck**

Über die Schnittstelle können die bewilligten Abfallcodes eines einzelnen Betriebs in ein CSV-File exportiert werden. Diese Schnittstelle wird von Administratoren gebraucht, die einen Betrieb neu erfasst oder mutiert haben und diesen darüber schriftlich informieren wollen. Die exportierten Daten werden dementsprechend in ein Office-Dokument importiert.

ACHTUNG: Falls eine Kategorie in einer Bewilligung definiert ist, werden alle für die Kategorie definierten Abfallcodes exportiert (es werden keine Kategorien exportiert).

#### **Datenstruktur**

Das CSV-File beinhaltet für jeden bewilligten Abfallcode des Betriebs einen Datensatz mit den folgenden Daten [Anzahl Zeichen oder Format]:

```
01 Abfallcode [6]
```

```
02 Abfallbeschreibung (in der gewählten Sprache des aktuellen 
    Users) [1-240]
```
03 Code(s) des Entsorgungsverfahrens [2-4]

```
04 Code(s) der Prozesscodes [2-4]
```
#### **10.4 Betriebsadressen-Vergleich**

#### **Verwendungszweck**

Betriebsdaten können über diese Schnittstelle eingelesen und mit den vorhandenen Betriebsdaten verglichen werden. Die bearbeiteten Daten können wieder exportiert werden.

#### **Datenstruktur**

Import- und Export-Files verfügen über dieselbe Datenstruktur. Das CSV-File beinhaltet für jeden Betrieb einen Datensatz mit den folgenden Attributen [Anzahl Zeichen oder Format]:

```
01 Betriebsnummer [in neuen Import-Files leer]
02 Zeile 1 [1...40]
03 Zeile 2 [0...40]
04 Zeile 3 [0...40]
05 Strasse [0...40]
06 PLZ [4...16]
07 Ort [1...40]
08 Land [2]
09 FLAG [N=K + N , N oder leer]
```
#### **10.5 Begleitscheindaten-Export**

#### **Verwendungszweck**

Die Daten ausgewählter Online-Begleitscheine (Verkehr im Inland) können über diese Schnittstelle exportiert werden.

Alle Adressdaten stammen aus der Standortadresse.

#### **Datenstruktur**

Das CSV-File besteht aus Datensätzen mit den folgenden Attributen [Anzahl Zeichen oder Format]:

```
01 Begleitscheinnummer [10]
02 Abgeberbetriebs-Nr. [9]
03 Abgeberbetrieb Zeile 1 [1...40]
04 Abgeberbetrieb Zeile 2 [0...40]
05 Abgeberbetrieb Zeile 3 [0...40]06 Abgeberbetrieb Strasse [0...40]
07 Abgeberbetrieb PLZ [4...16]
08 Abgeberbetrieb Ort [1...40]
09 Abgeberbetrieb Land [2]
10 Entsorgungsunternehmung-Nr. [9]
11 Entsorgungsunternehmung Zeile 1 [1...40]
12 Entsorgungsunternehmung Zeile 2 [0...40]
13 Entsorgungsunternehmung Zeile 3 [0...40]
14 Entsorgungsunternehmung Strasse [0...40]
15 Entsorgungsunternehmung PLZ [4...16]
16 Entsorgungsunternehmung Ort [1...40]
17 Entsorgungsunternehmung Land [2]
18 Transporteur Name-Adresse [0...300]
19 Abfallcode [6]
20 Abfallbeschreibung (in der Sprache des Begleitscheins) 
    [1..240]
21 Versanddatum [yyyymmdd]
22 Datum der Anlieferung [yyyymmdd]
23 Gewicht in kg (beim Entsorgungsunternehmen) [1...8]
24 Code des Entsorgungsverfahren [2...4]
25 Verpackungsart (Code) [1...70]
```
#### **10.6 LAS-Daten-Import**

#### **Verwendungszweck**

Quartalslisten mit LAS-Daten können über diese Schnittstelle in **veva-online** eingelesen werden.

#### **Datenstruktur**

Das CSV-File beinhaltet für jeden LAS-Eintrag einen Datensatz mit den folgenden Attributen [Anzahl Zeichen oder Format]:

- 01 Begleitschein-Nr. [20]
- 02 Datum der Anlieferung [yyyymmdd]
- 03 Abgeberbetrieb-Nr. [9]
- 04 Abfallcode [6]
- 05 Menge in kg [1...8]
- 06 Entsorgungsunternehmen-Nr. [9]
- 07 Code des Entsorgungsverfahren [2...4]
- 08 Ländercode [2 oder leer]